# **DG0517 Demo Guide SmartFusion2 and IGLOO2 PCIe Data Plane Demo Using 2 Channel Fabric DMA**

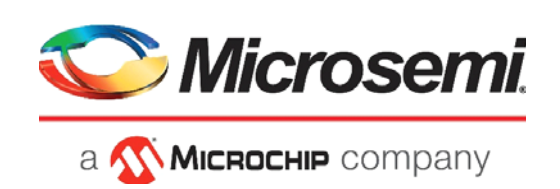

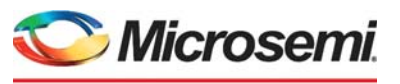

a **WIMICROCHIP** company

**Microsemi Headquarters** One Enterprise, Aliso Viejo, CA 92656 USA Within the USA: +1 (800) 713-4113 Outside the USA: +1 (949) 380-6100 Sales: +1 (949) 380-6136 Fax: +1 (949) 215-4996 Email: [sales.support@microsemi.com](mailto:sales.support@microsemi.com) [www.microsemi.com](http://www.microsemi.com)

©2021 Microsemi, a wholly owned subsidiary of Microchip Technology Inc. All rights reserved. Microsemi and the Microsemi logo are registered trademarks of Microsemi Corporation. All other trademarks and service marks are the property of their respective owners.

Microsemi makes no warranty, representation, or guarantee regarding the information contained herein or the suitability of its products and services for any particular purpose, nor does Microsemi assume any liability whatsoever arising out of the application or use of any product or circuit. The products sold hereunder and any other products sold by Microsemi have been subject to limited testing and should not be used in conjunction with mission-critical equipment or applications. Any performance specifications are believed to be reliable but are not verified, and Buyer must conduct and complete all performance and other testing of the products, alone and together with, or installed in, any end-products. Buyer shall not rely on any data and performance specifications or parameters provided by Microsemi. It is the Buyer's responsibility to independently determine suitability of any products and to test and verify the same. The information provided by Microsemi hereunder is provided "as is, where is" and with all faults, and the entire risk associated with such information is entirely with the Buyer. Microsemi does not grant, explicitly or implicitly, to any party any patent rights, licenses, or any other IP rights, whether with regard to such information itself or anything described by such information. Information provided in this document is proprietary to Microsemi, and Microsemi reserves the right to make any changes to the information in this document or to any products and services at any time without notice.

#### **About Microsemi**

Microsemi, a wholly owned subsidiary of Microchip Technology Inc. (Nasdaq: MCHP), offers a comprehensive portfolio of semiconductor and system solutions for aerospace & defense, communications, data center and industrial markets. Products include high-performance and radiation-hardened analog mixed-signal integrated circuits, FPGAs, SoCs and ASICs; power management products; timing and synchronization devices and precise time solutions, setting the world's standard for time; voice processing devices; RF solutions; discrete components; enterprise storage and communication solutions, security technologies and scalable anti-tamper products; Ethernet solutions; Power-over-Ethernet ICs and midspans; as well as custom design capabilities and services. Learn more at www.microsemi.com.

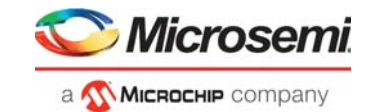

# **[Contents](#page-5-0)**

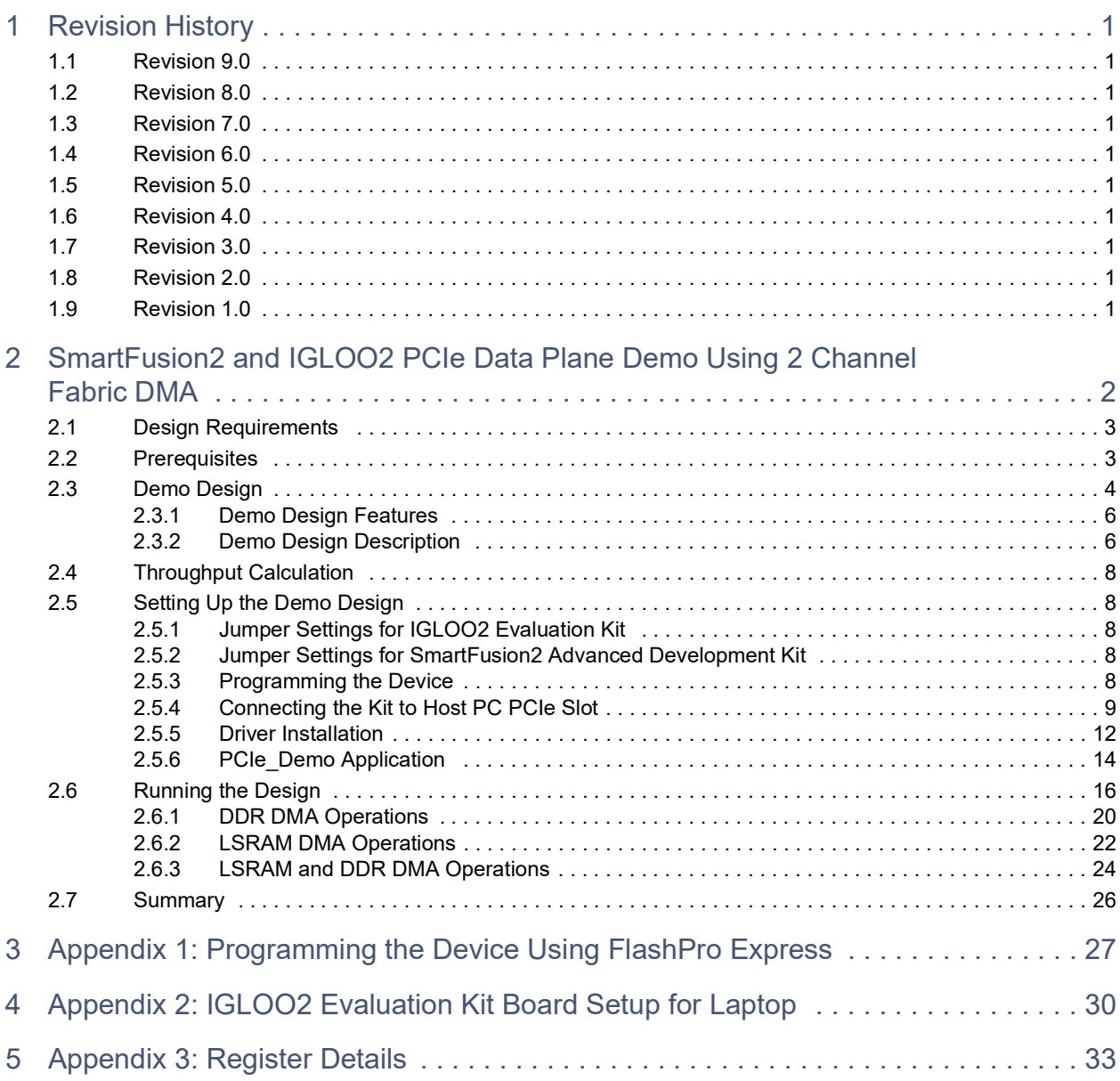

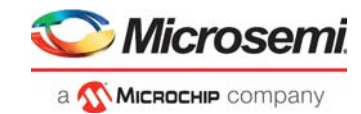

# **[Figures](#page-8-1)**

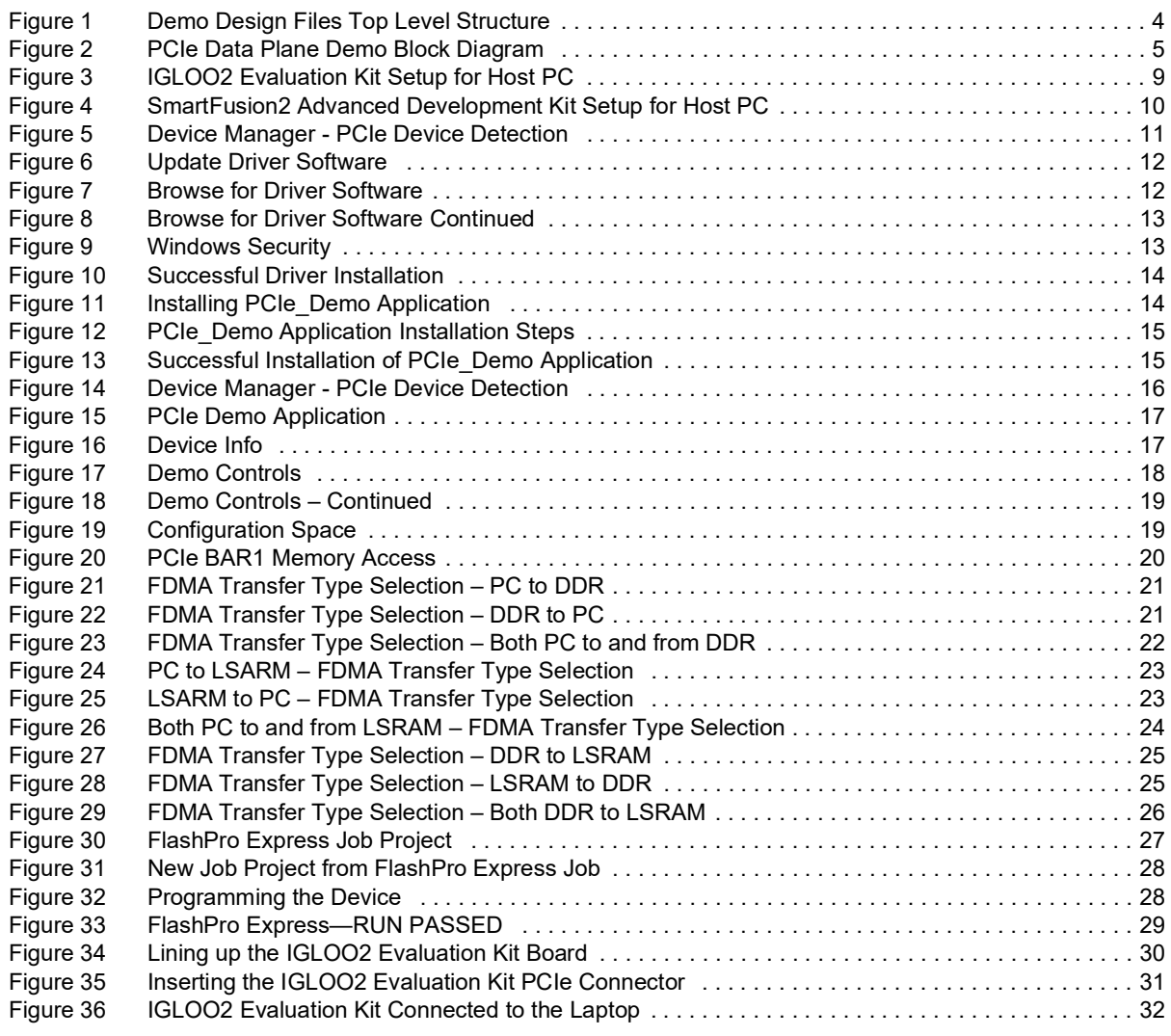

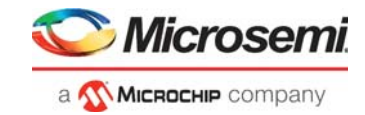

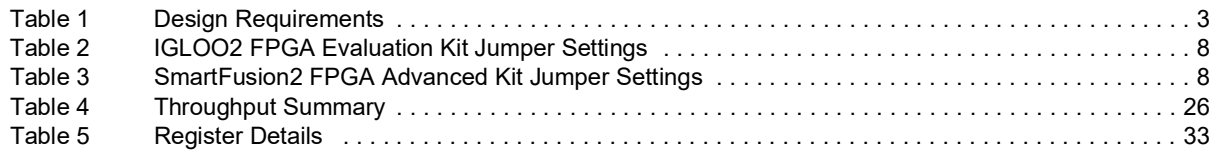

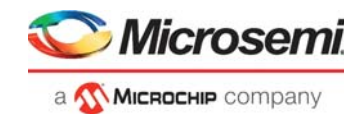

# <span id="page-5-0"></span>**1 Revision History**

The revision history describes the changes that were implemented in the document. The changes are listed by revision, starting with the most current publication.

## <span id="page-5-1"></span>**1.1 Revision 9.0**

The following is a summary of the changes made in this revision.

- Updated the document for Libero SoC v12.6.
- Removed the references to Libero version numbers.

### <span id="page-5-2"></span>**1.2 Revision 8.0**

Updated the document for Libero SoC v11.8 software release.

## <span id="page-5-3"></span>**1.3 Revision 7.0**

Updated the document for Libero SoC v11.7 software updates (SAR 77470).

## <span id="page-5-4"></span>**1.4 Revision 6.0**

Updated the document for Libero SoC v11.6 software updates (SAR 72063).

## <span id="page-5-5"></span>**1.5 Revision 5.0**

Updated the designs files links.

### <span id="page-5-6"></span>**1.6 Revision 4.0**

Updated the document for Libero SoC v11.4 software updates (SAR 59587).

## <span id="page-5-7"></span>**1.7 Revision 3.0**

The following is a summary of the changes in revision 3.0 of this document.

- Updated document for Libero SoC v11.3 and for other enhancements (SAR 56080).
- Updated throughput values in Summary, page 27 (SAR 53490).
- Throughput for Read and Write Transfer type is reversed in Throughput Summary, page 27 (SAR 53822).
- MDDR throughput displayed in Mbps (SAR 53589).

## <span id="page-5-8"></span>**1.8 Revision 2.0**

Updated Table 4, page 27 (SAR 53490).

## <span id="page-5-9"></span>**1.9 Revision 1.0**

Revision 1.0 is the first publication of this document.

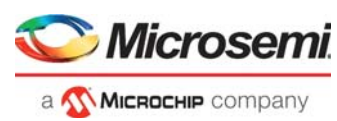

# <span id="page-6-0"></span>**2 SmartFusion2 and IGLOO2 PCIe Data Plane Demo Using 2 Channel Fabric DMA**

This demo highlights the high-speed data transfer, the capability of SmartFusion<sup>®</sup>2 and IGLOO<sup>®</sup>2 devices through the PCIe interface. To achieve the high-speed data transfers, an Advanced eXtensible Interface (AXI) based Direct Memory Access (DMA) controller is implemented in the FPGA fabric. An application, **PCIe\_Demo** that runs in the host PC is provided for setting up and initiating DMA transactions from the SmartFusion2 and IGLOO2 PCIe endpoint to the host PC device. Drivers for connecting the host PC to the SmartFusion2 and IGLOO2 PCIe endpoint are provided as part of the demo deliverables.

Microsemi provides three different PCIe data plane demos for SmartFusion2 devices:

- *[DG0501: SmartFusion2 PCIe MSS HPDMA Demo Guide](http://www.microsemi.com/index.php?option=com_docman&task=doc_download&gid=132602)*: This demo shows the low throughput data transfers between PCIe and Double Data Rate (DDR).
- *[DG0535: SmartFusion2 PCIe Data Plane Demo using MSS HPDMA and SMC\\_FIC Demo Guide](http://www.microsemi.com/index.php?option=com_docman&task=doc_download&gid=133619)*: This demo shows the medium throughput data transfers between PCIe and embedded Static Random Access Memory (eSRAM).
- DG0517: SmartFusion2 and IGLOO2 PCIe Data Plane Demo using 2 Channel Fabric DMA Demo Guide (current demo): This demo shows the high throughput data transfers between PCIe and Large Static Random Access Memory (LSRAM).

The high-speed serial interface (SERDESIF) available in the SmartFusion2 and IGLOO2 devices provide a fully hardened PCIe endpoint implementation and is compliant to the PCIe Base Specification Revision 2.0, 1.1, and 1.0. For more information, refer to the *[UG0447: SmartFusion2 and IGLOO2 FPGA High](http://www.microsemi.com/index.php?option=com_docman&task=doc_download&gid=132011)  [Speed Serial Interfaces User Guide](http://www.microsemi.com/index.php?option=com_docman&task=doc_download&gid=132011)*.

This demo demonstrates the performance of the PCIe and DDR controller of the SmartFusion2 and IGLOO2 device families. For a tutorial design on how to develop and use the PCIe endpoint including the tools flow and simulation, refer to the *[TU0456: SmartFusion2 SoC FPGA PCIe Control Plane Demo](http://www.microsemi.com/index.php?option=com_docman&task=doc_download&gid=132142)  [Tutorial.](http://www.microsemi.com/index.php?option=com_docman&task=doc_download&gid=132142)*

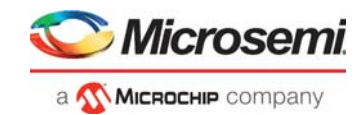

## <span id="page-7-0"></span>**2.1 Design Requirements**

The following table lists the hardware and software requirements for running this demo design.

#### <span id="page-7-2"></span>*Table 1 •* **Design Requirements**

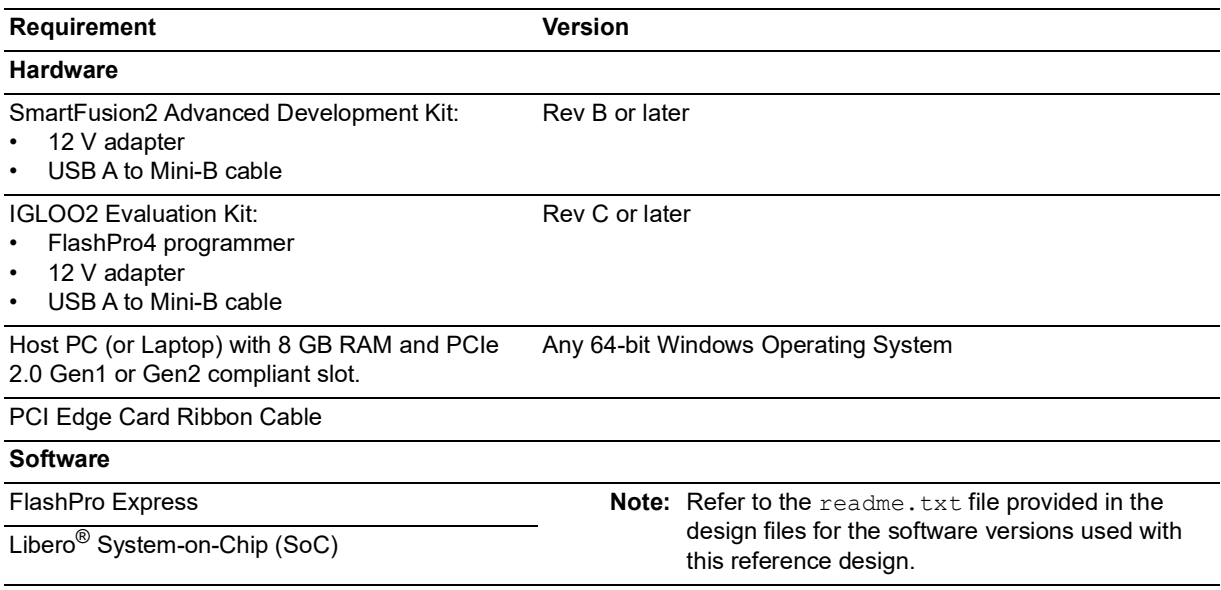

**Note:** Libero SmartDesign and configuration screen shots shown in this guide are for illustration purpose only. Open the Libero design to see the latest updates.

**Note:** For IGLOO2 Kit, PCIe with ×1 or higher is required. For SmartFusion2 Kit, PCIe with ×4 or higher is required.

PCI Express card slot and PCIe Express card adapter (for Laptop only).

PCIe Express card adapter is not supplied with the IGLOO2 Evaluation Kit.

### <span id="page-7-1"></span>**2.2 Prerequisites**

Before you begin:

Download and install Libero SoC (as indicated in the website for this design) on the host PC from the following location.

*<https://www.microsemi.com/product-directory/design-resources/1750-libero-soc>*

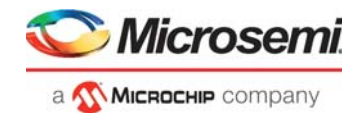

## <span id="page-8-0"></span>**2.3 Demo Design**

The demo design files are available for download from the following path in the Microsemi website: *[http://soc.microsemi.com/download/rsc/?f=m2s\\_m2gl\\_dg0517\\_df](http://soc.microsemi.com/download/rsc/?f=m2s_m2gl_dg0517_df)*

The demo design files include:

- PCIe Drivers
- GUI
- Libero Project
- Programming files
- Readme file

The following figure illustrates the top-level structure of the design files. For more information, refer to the readme.txt file.

#### <span id="page-8-1"></span>*Figure 1 •* **Demo Design Files Top Level Structure**

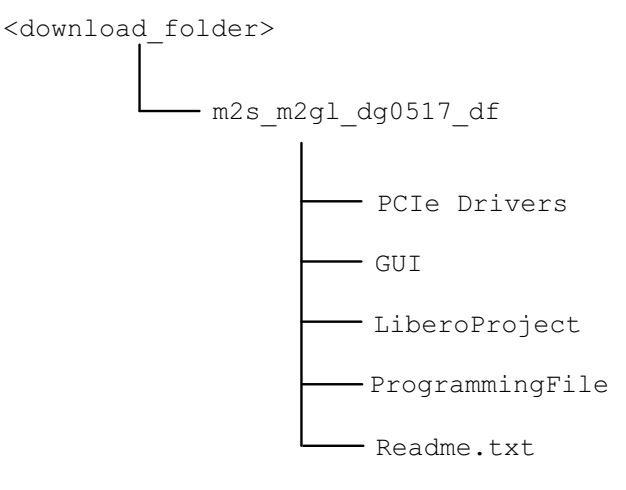

The PCIe core in the SmartFusion2 and IGLOO2 devices support both the AXI and AMBA high-performance bus (AHB) master and slave interfaces. This demo design uses the AXI master and slave interfaces to achieve maximum bandwidth. The PCIe Demo application on the host PC initiates the DMA transfers, and the embedded PCIe core in the SmartFusion2 and IGLOO2 device initiates the AXI transactions through the AXI master interface to the DMA controller in the FPGA fabric. The DMA controller has two independent channels that share the AXI read/write channels of the PCIe AXI slave interface and the MDDR AXI slave interface. The DMA controller in the FPGA fabric initiates the DMA channels depending on the type of the DMA transfer. Each channel has a timer for calculating the throughput and has 4 KB of LSRAM buffer.

DMA channel 0 handles the following DMA transfers:

- Host PC memory to LSRAM
- Host PC memory to DDR memory
- LSRAM to DDR memory

DMA channel 1 handles the following DMA transfers:

- LSRAM to host PC memory
- DDR memory to host PC memory
- DDR memory to LSRAM

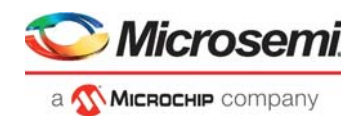

The following figure illustrates the demo design:

<span id="page-9-0"></span>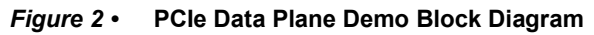

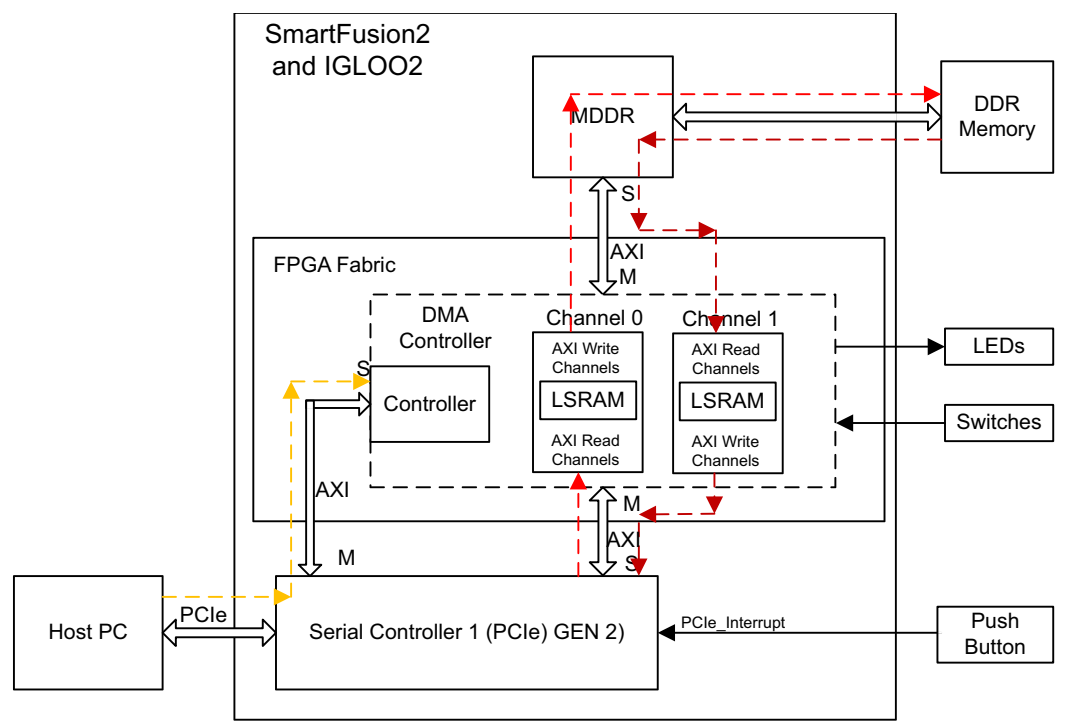

Legend:

- Path from Host PC to the DMA controller
- DMA Channel 0 path
- $-$  DMA Channel 1 path

For the IGLOO2 Evaluation Kit, MDDR is configured for accessing LPDDR memory in x16 mode. The MDDR clock is configured to 155 MHz (310 Mbps DDR) with a 155 MHz DDR\_FIC clock for an aggregate memory bandwidth of nearly 620 Mbps. The PCIe AXI interface clock and fabric DMA controller clocks are configured to 155 MHz.

For SmartFusion2 Advanced Development Kit, MDDR is configured for accessing DDR3 memory in x32 mode. The MDDR clock is configured to 310 MHz (620 Mbps DDR) with a 155 MHz DDR\_FIC clock for an aggregate memory bandwidth of nearly 2480 Mbps. The PCIe AXI interface clock, ARM Cortex-M3 clock, PCIe AXI interface clock, and fabric DMA controller clocks are configured to 155 MHz.

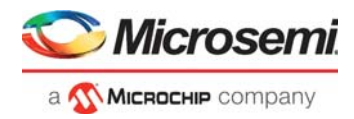

### <span id="page-10-0"></span>**2.3.1 Demo Design Features**

The following are the demo design features:

- DMA data transfers between the host PC memory and the LSRAM
- DMA data transfers between the host PC memory and the DDR memory
- DMA data transfers between the DDR memory and the LSRAM
- Throughput for every DMA data transfer
- Enables continuous DMA transfers for observing throughput variations
- Displays the PCIe link enable/disable, negotiated link width, and the link speed on the PCIe\_Demo application
- Displays the position of DIP switches on the SmartFusion2 Advanced Development Kit and IGLOO2 Evaluation Kit on the PCIe\_Demo application
- Displays the PCIe Configuration Space on the PCIe\_Demo application
- Controls LEDs on the board according to the command from the PCIe\_Demo application
- Enables read and write operations to scratchpad register in the FPGA fabric
- Interrupts the host PC, when the Push button is pressed. The PCIe Demo application displays the count value of the number of interrupts sent from the board.

### <span id="page-10-1"></span>**2.3.2 Demo Design Description**

This demo design supports the six different types of data transfers. The following sections describe the process of each data transfer:

- [Host PC Memory to LSRAM \(Read\), page](#page-10-2) 6
- [LSRAM to Host PC Memory \(Write\), page](#page-10-3) 6
- [Host PC Memory to DDR Memory \(Read\), page](#page-11-0) 7
- [DDR Memory to Host PC Memory \(Write\), page](#page-11-1) 7
- [LSRAM to DDR Memory \(Write\), page](#page-11-2) 7
- [DDR Memory to LSRAM \(Read\), page](#page-11-3) 7

### <span id="page-10-2"></span>**2.3.2.1 Host PC Memory to LSRAM (Read)**

Data transfer from PC memory to the LSRAM occurs in the following sequence:

- 1. PCIe Demo application sets up the fabric DMA controller through the PCIe link. This includes DMA direction, address, and size (4 KB).
- 2. Fabric DMA controller initiates a 16 beat AXI burst (that is, 128 bytes) read transaction to the PCIe AXI slave interface.
- 3. The PCIe core sends the Memory Read (MRd) Transaction Layer Packets (TLP) to the host PC.
- 4. The host PC returns a completion (CplD) TLP to the PCIe link.
- 5. This returned data completes the AXI read initiated by the fabric DMA controller.
- 6. This data is stored in the LSRAM.
- 7. The fabric DMA controller repeats this process until the 4 KB of data transfer is completed.
- 8. The fabric DMA controller provides the DMA completion status and the number of clock cycles consumed to complete the DMA transaction to the PCIe\_Demo application.

### <span id="page-10-3"></span>**2.3.2.2 LSRAM to Host PC Memory (Write)**

Data transfer from the LSRAM to PC memory occurs in the following sequence:

- 1. PCIe Demo application sets up the fabric DMA controller through the PCIe link. This includes DMA direction, address, and size (4 KB).
- 2. Fabric DMA controller reads the LSRAM data and initiates an AXI 16 beat burst write transaction to the PCIe AXI slave interface.
- 3. The PCIe core sends a Memory Write (MWr) TLP to the host PC.
- 4. The fabric DMA controller repeats this process until the 4 KB size of the data transfer is completed.
- 5. The fabric DMA controller provides the DMA completion status and the number of clock cycles consumed to complete the DMA transaction to the PCIe\_Demo application.

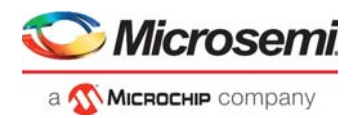

### <span id="page-11-0"></span>**2.3.2.3 Host PC Memory to DDR Memory (Read)**

Data transfer from the PC memory to the DDR memory occurs in the following sequence:

- 1. PCIe Demo application sets up the fabric DMA controller through the PCIe link. This includes DMA direction, address, and size (4 KB).
- 2. Fabric DMA controller initiates 16 beat AXI burst (that is, 128 bytes) read transaction to the PCIe AXI interface.
- 3. The PCIe core sends a memory read (MRd) transaction layer packets (TLP) to the host PC.
- 4. The host PC returns a Completion Data (CplD) TLP to the PCIe link.
- 5. This returned data completes the AXI read initiated by the fabric DMA controller.
- 6. This data is stored in the dual port LSRAM.
- 7. The LSRAM data is written to the DDR controller through the AXI interface as an AXI 16 beat burst write transaction. The reads from the host PC memory and the writes to the DDR memory occur independent of each other for achieving high throughput. Empty flags are generated in the fabric DMA controller to avoid reading unknown data from the LSRAM.
- 8. The fabric DMA controller repeats this process until 4 KB of data transfer is completed.
- 9. The fabric DMA controller provides the DMA completion status and the number of clock cycles consumed to complete the DMA transaction to the PCIe\_Demo application.

### <span id="page-11-1"></span>**2.3.2.4 DDR Memory to Host PC Memory (Write)**

Data transfer from the DDR memory to the PC memory occurs in the following sequence:

- 1. PCIe Demo application sets up the fabric DMA controller through the PCIe link. This includes DMA direction, address, and size (4 KB).
- 2. The fabric DMA controller initiates a 16 beat burst (that is, 128 bytes) AXI read transaction from the DDR through the MDDR controller.
- 3. The data is stored in the dual port LSRAM.
- 4. The LSRAM data is written to the PCIe core as an AXI 16 beat burst write transaction. The reads from the DDR memory and writes to the host PC memory occur independent of each other for achieving high throughput. Empty flags are generated in the fabric DMA controller to avoid reading unknown data from the LSRAM.
- 5. The PCIe core sends a Memory Write (MWr) TLP to the host PC.
- 6. The fabric DMA controller repeats this process until 4 KB of data transfer is completed.
- 7. The fabric DMA controller provides the DMA completion status and the number of clock cycles consumed to complete the DMA transaction to the PCIe\_Demo application.

### <span id="page-11-2"></span>**2.3.2.5 LSRAM to DDR Memory (Write)**

Data transfer from the LSRAM to the DDR memory occurs in the following sequence:

- 1. PCIe Demo application sets up the fabric DMA controller through the PCIe link. This includes DMA direction, address, and size (4 KB).
- 2. The LSRAM data is written to the DDR controller through the AXI interface as an AXI 16 beat burst write transaction.
- 3. The fabric DMA controller repeats this process until 4 KB of data transfer is completed.
- 4. The fabric DMA controller provides the DMA completion status and the number of clock cycles consumed to complete the DMA transaction to the PCIe\_Demo application for display.

### <span id="page-11-3"></span>**2.3.2.6 DDR Memory to LSRAM (Read)**

Data transfer from the DDR memory to the LSRAM occurs in the following sequence:

- 1. PCIe Demo application sets up the fabric DMA controller through the PCIe link. This includes DMA direction, address, and size (4 KB).
- 2. The fabric DMA controller initiates a 16 beat burst AXI read transaction of the DDR through the MDDR controller.
- 3. The data is stored in the dual port LSRAM.
- 4. The fabric DMA controller repeats this process until 4 KB of data transfer is completed.
- 5. The fabric DMA controller provides the DMA completion status and the number of clock cycles consumed to complete the DMA transaction to the PCIe\_Demo application for display.

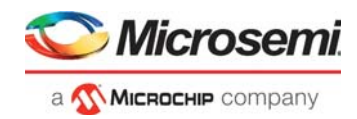

## <span id="page-12-0"></span>**2.4 Throughput Calculation**

This demo implements a timer to measure the throughput of DMA transfers. The throughput measured includes all of the overhead of the AXI, PCIe, and DMA controller transactions. The procedure for measuring throughput is:

- 1. Setup the DMA controller for the complete transfer.
- 2. Start a timer and the DMA controller.
- 3. Initiate data transfer for the requested number of bytes.
- 4. Wait till the DMA transfer is completed.
- 5. Record the number of clock cycles consumed for steps 2-4.

To arrive at realistic system performance, the throughput calculation takes into account all the overheads during a transfer. The throughput formula is as follows:

Throughput = Transfer Size (Bytes) / (Number of clock cycles taken for a transfer \* Clock Period)

## <span id="page-12-1"></span>**2.5 Setting Up the Demo Design**

### <span id="page-12-2"></span>**2.5.1 Jumper Settings for IGLOO2 Evaluation Kit**

1. Connect the jumpers on the IGLOO2 Evaluation Kit, as shown in the following table. **Note:** While making the jumper connections, the power supply switch SW7 must be switched OFF.

#### <span id="page-12-7"></span><span id="page-12-5"></span>*Table 2 •* **IGLOO2 FPGA Evaluation Kit Jumper Settings**

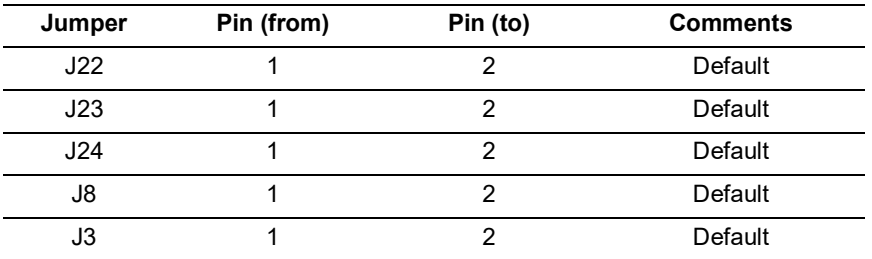

2. Connect the FlashPro4 programmer to the **J5** connector of the IGLOO2 Evaluation Kit.

3. Connect the power supply to the J6 connector. Switch ON the power supply switch **SW7**.

### <span id="page-12-3"></span>**2.5.2 Jumper Settings for SmartFusion2 Advanced Development Kit**

1. Connect the jumpers on the SmartFusion2 Advanced Development Kit, as shown in the following table.

<span id="page-12-8"></span>**CAUTION**: While making the jumper connections, the power supply switch **SW7** must be switched OFF.

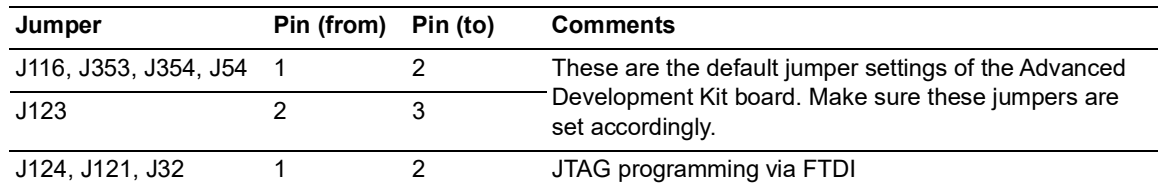

#### <span id="page-12-6"></span>*Table 3 •* **SmartFusion2 FPGA Advanced Kit Jumper Settings**

2. Connect the host PC to the J33 Connector using the USB A to mini-B cable. The USB to UART bridge drivers are automatically detected. Connect the power supply to the J18 connector. Switch ON the power supply switch **SW7**.

### <span id="page-12-4"></span>**2.5.3 Programming the Device**

Program the SmartFusion2 Advanced Development kit board or IGLOO2 Evaluation kit board with the job file provided as part of the design files using FlashPro Express software, refer to Appendix 1: [Programming the Device Using FlashPro Express, page](#page-31-2) 27.

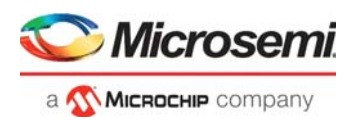

## <span id="page-13-0"></span>**2.5.4 Connecting the Kit to Host PC PCIe Slot**

- 1. After successful programming, switch OFF the SmartFusion2 Advanced Development Kit and IGLOO2 Evaluation Kit and **shut down** the host PC.
- 2. This demo is designed to run in any PCIe Gen 2 compliant slot. If the host PC does not support Gen 2 compliant slot the demo switches to Gen 1 mode.

Connect the CON1 - PCIe Edge connector of the IGLOO2 Evaluation Kit to the PCIe slot of the host PC or connect the CON1-PCIe Edge connector to the laptop PCIe slot using the Express card adapter. If using a laptop, the Express card adapters support only Gen 1 and the demo works in Gen 1 mode.

Or

Connect the CON1 - PCIe Edge connector of the SmartFusion2 Advanced Development Kit to the host PC's PCIe slot through the PCI Edge card ribbon cable.

- **Note:** Power OFF the host PC (or laptop) while inserting the PCIe Edge connector. If it is not powered OFF, the PCIe device detection and the selection of Gen1 or Gen2 mode may not occur properly. The device detection and selection are dependent on the host PC (or laptop) PCIe configuration.
	- 3. The following figure shows the board setup for the host PC in which IGLOO2 Evaluation Kit is connected to the host PC PCIe slot. To connect the IGLOO2 Evaluation Kit to the laptop using the Express card adapter, refer to Appendix [2: IGLOO2 Evaluation Kit Board Setup for Laptop, page](#page-34-2) 30.

<span id="page-13-1"></span>*Figure 3 •* **IGLOO2 Evaluation Kit Setup for Host PC**

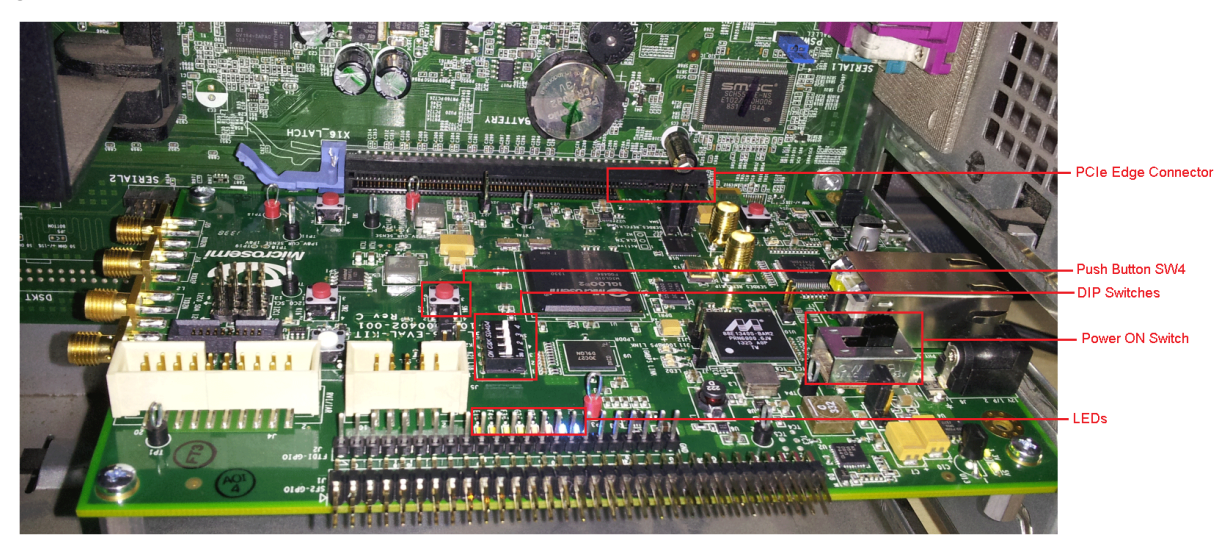

The following figure shows the board setup for the host PC in which the SmartFusion2 Advanced Development Kit is connected to the host PC PCIe slot.

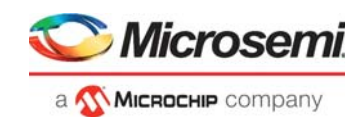

*Figure 4 •* **SmartFusion2 Advanced Development Kit Setup for Host PC**

<span id="page-14-0"></span>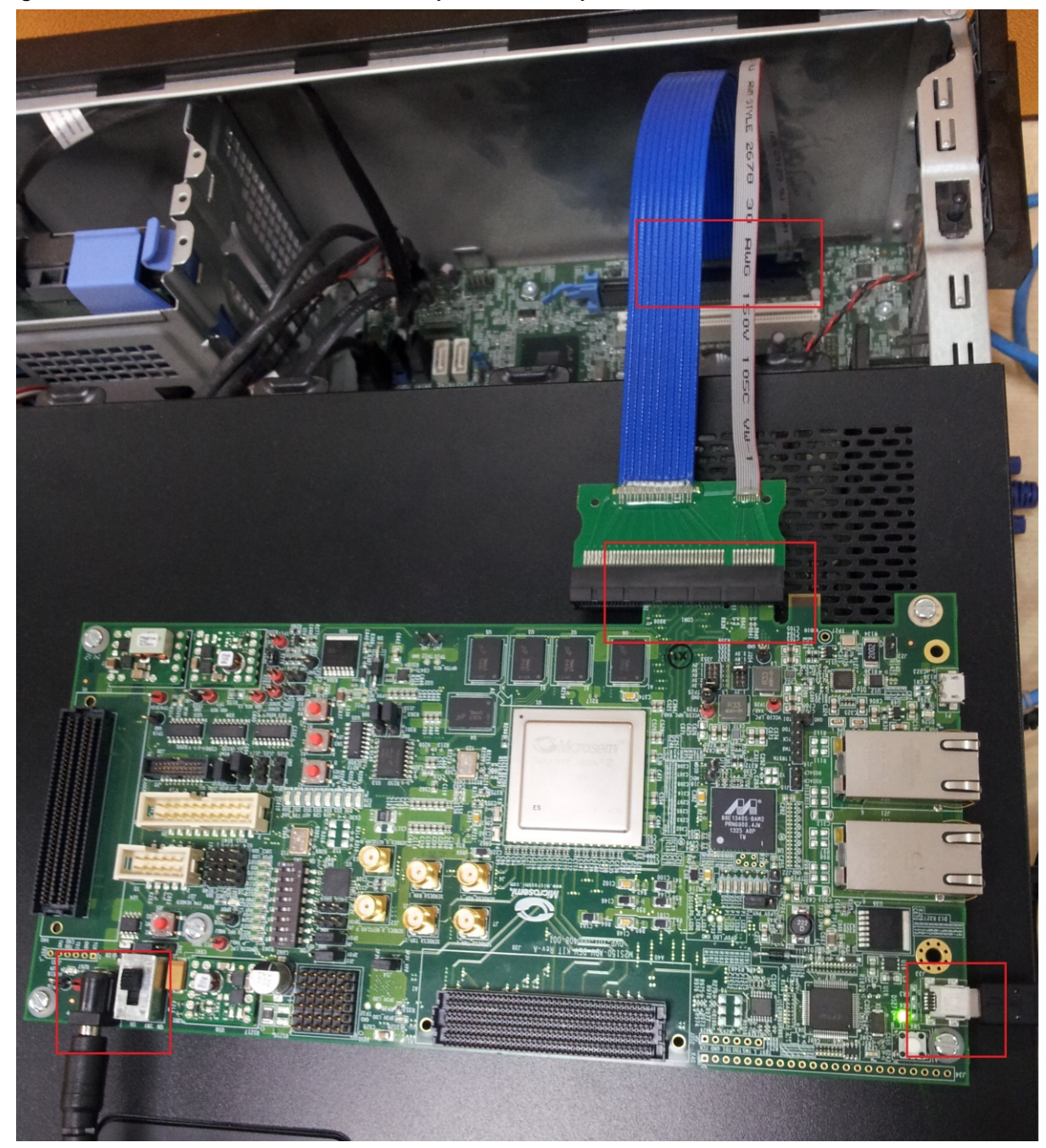

- 4. Switch ON the power supply switch **SW7**.
- 5. Switch ON the host PC and check the **Device Manager of the Host PC** for **PCIe Device**. The following figure shows the example **Device Manager** window. If the device is not detected, power cycle the SmartFusion2 Advanced Development Kit and IGLOO2 Evaluation Kit and click **scan for hardware changes** option in the **Device Manager**.

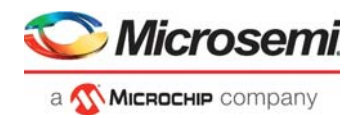

<span id="page-15-0"></span>*Figure 5 •* **Device Manager - PCIe Device Detection**

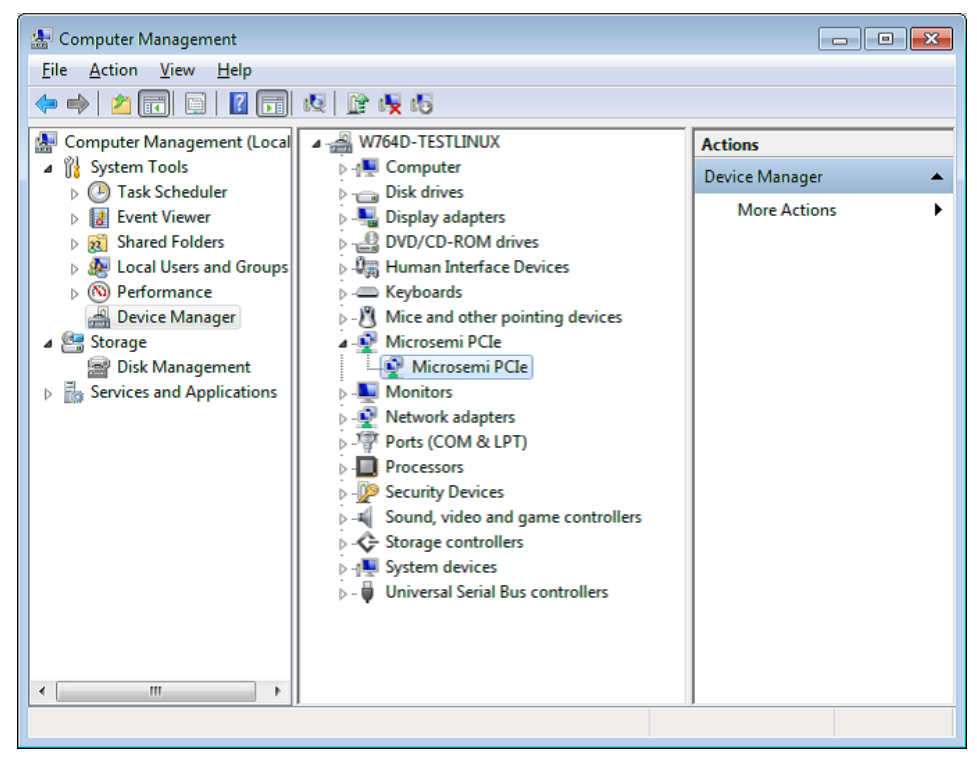

**Note:** If the device is still not detected, check whether or not the BIOS version in the host PC is latest, and if PCI is enabled in the host PC BIOS.

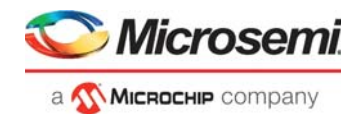

## <span id="page-16-0"></span>**2.5.5 Driver Installation**

Perform the following steps to install the PCIe drivers on the host PC:

1. Right-click **PCI Device** in Device Manager and select **Update Driver Software**... as shown in the following figure.

#### <span id="page-16-1"></span>*Figure 6 •* **Update Driver Software**

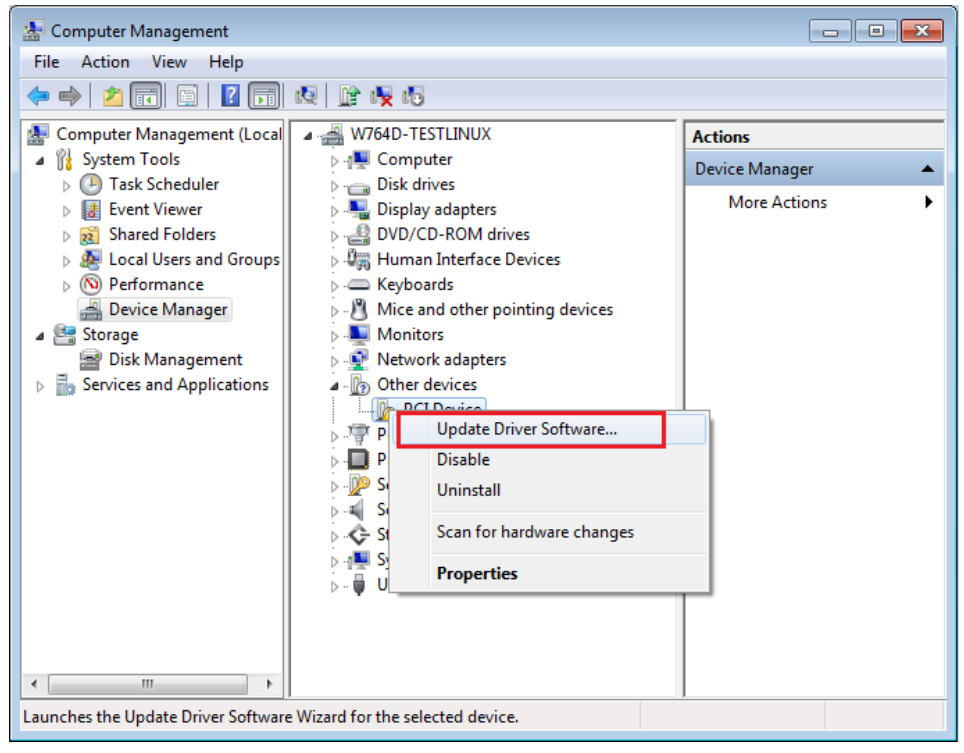

2. In the Update **Driver Software - PCIe Device** window, select the **Browse my computer for driver software** option as shown in the following figure.

#### <span id="page-16-2"></span>*Figure 7 •* **Browse for Driver Software**

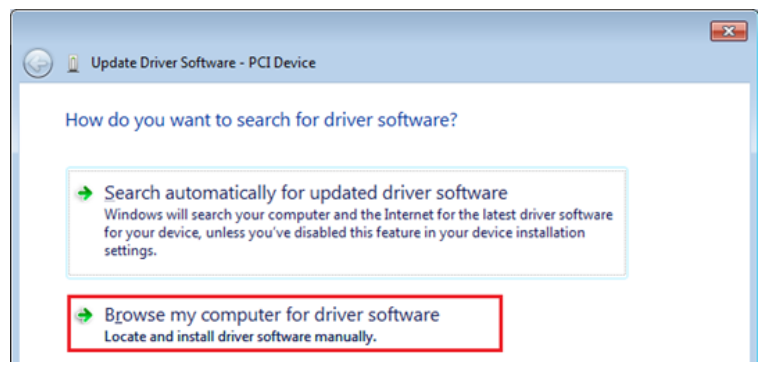

3. Browse the drivers folder: **m2s\_m2gl\_dg0517\_df\PCIe\_Drivers\Win\_64bit\_PCIe\_Drivers** and click **Next**, as shown in the following figure.

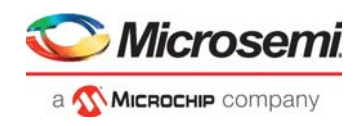

<span id="page-17-0"></span>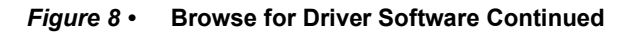

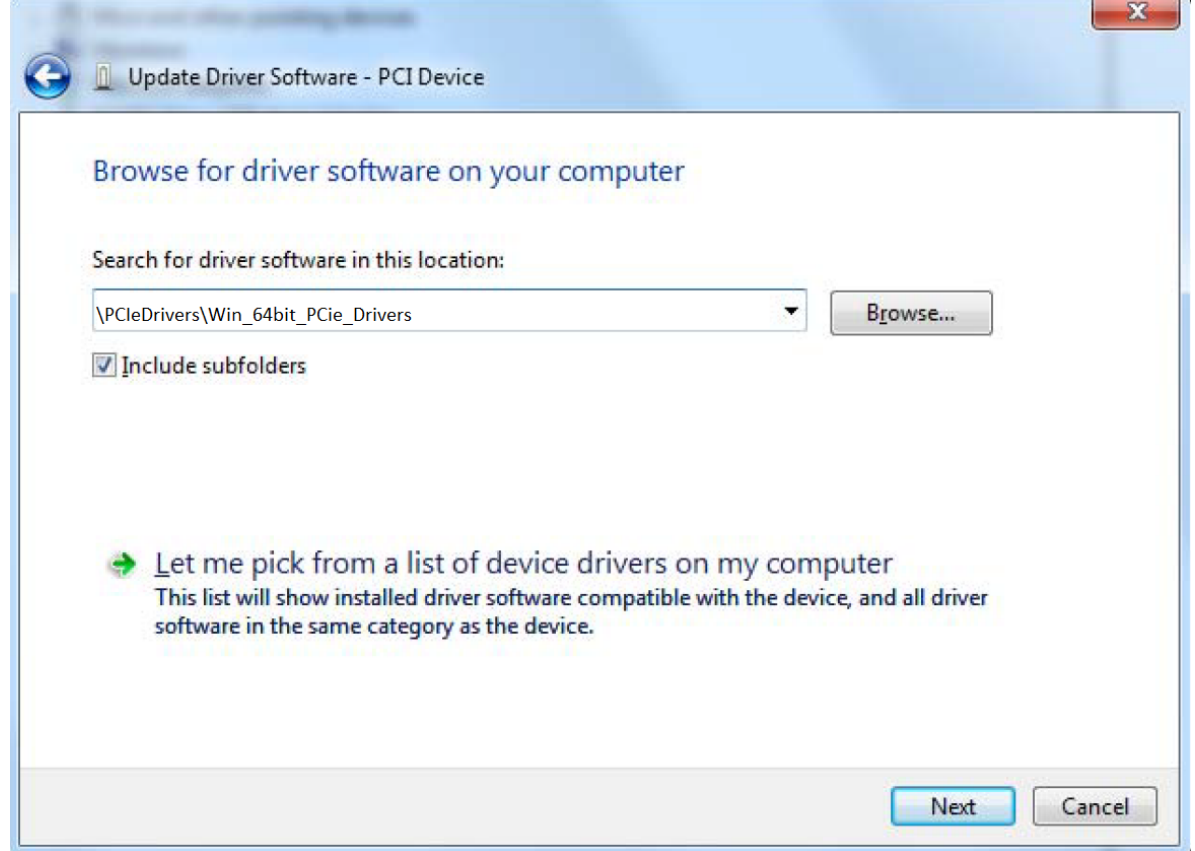

- 4. The **Windows Security** dialog box is displayed and click **Install** as shown in the following figure. After successful driver installation, a message window appears as shown in Figure [10, page](#page-18-1) 14.
- <span id="page-17-1"></span>*Figure 9 •* **Windows Security**

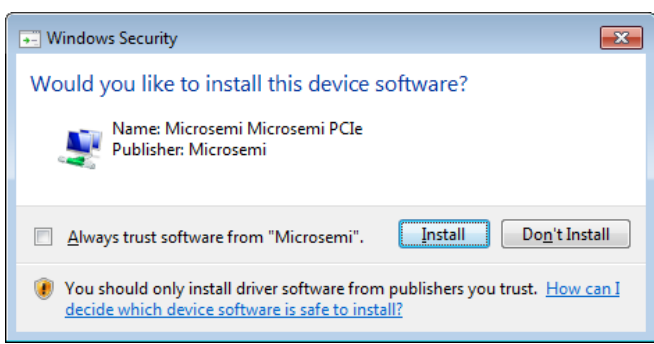

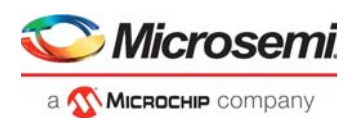

<span id="page-18-1"></span>*Figure 10 •* **Successful Driver Installation**

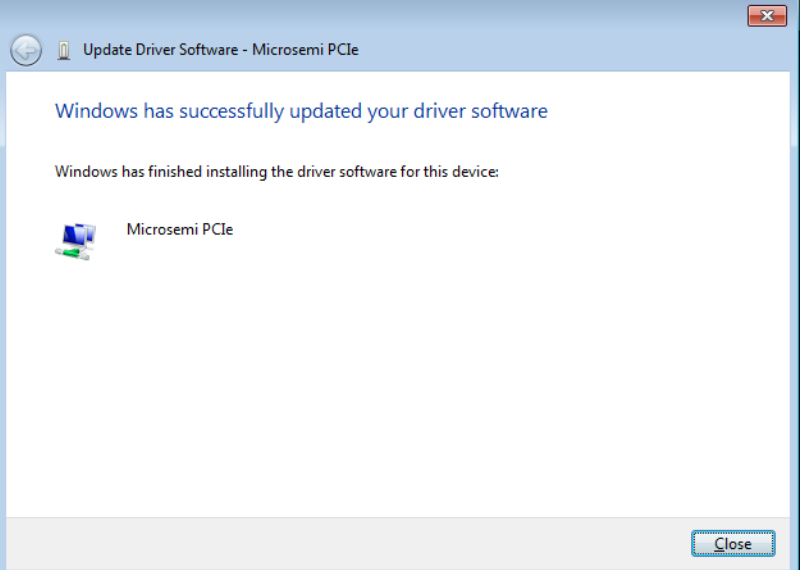

### <span id="page-18-0"></span>**2.5.6 PCIe\_Demo Application**

The PCIe\_Demo application is a simple graphic user interface that runs on the host PC to communicate with the SmartFusion2 and IGLOO2 PCIe endpoint devices. It provides PCIe link status, driver information, and demo controls. The PCIe\_Demo application invokes the PCIe driver installed on the host PC and provides commands to the driver according to the selection made. To install the PCIe\_Demo application:

- 1. Extract the **PCIe\_Demo\_GUI\_Installer.rar** and locate the files at **m2s\_m2gl\_dg0517\_df\GUI**.
- 2. Double-click the **setup.exe** in the provided GUI installation (PCIe\_Demo\_GUI\_Installer\setup.exe).
- 3. Apply default options, as shown in the following figure.

#### <span id="page-18-2"></span>*Figure 11 •* **Installing PCIe\_Demo Application**

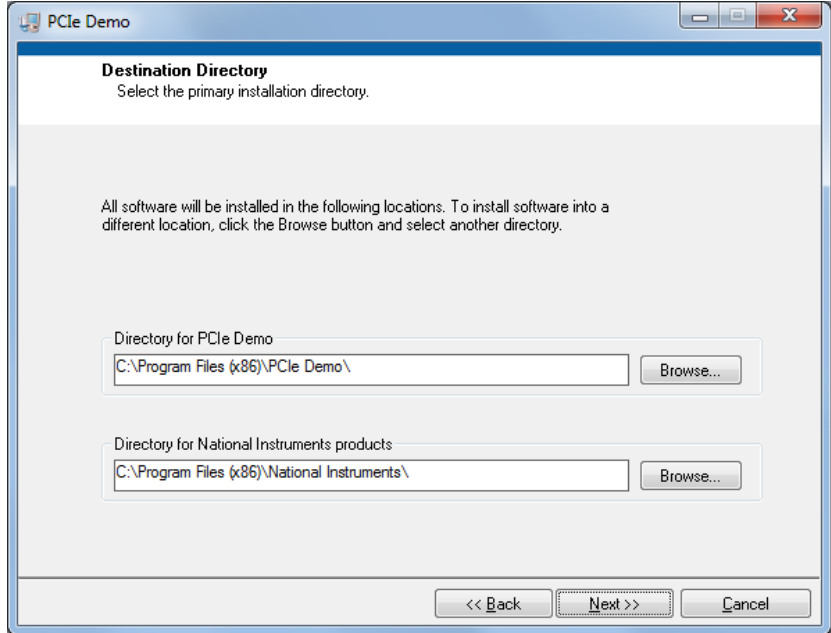

4. To start the installation, click **Next**.

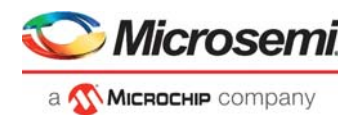

<span id="page-19-0"></span>*Figure 12 •* **PCIe\_Demo Application Installation Steps**

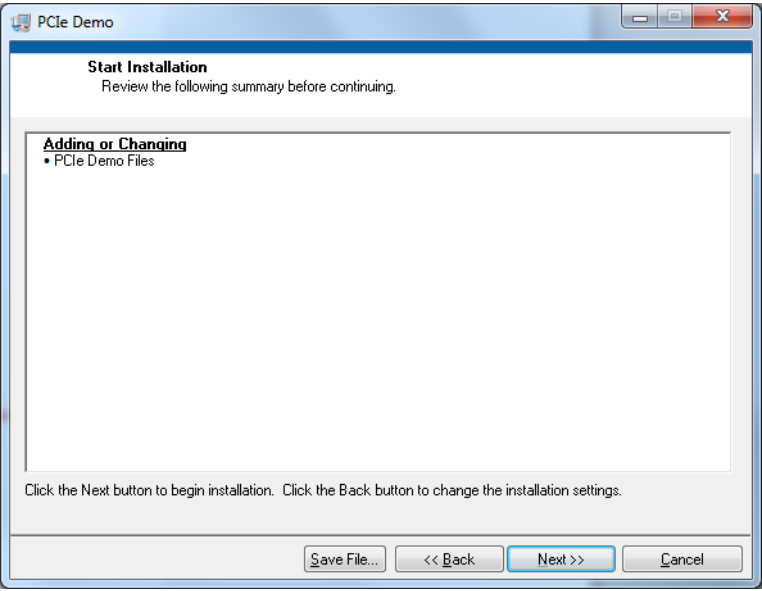

5. Click **Finish** to complete the installation.

### <span id="page-19-1"></span>*Figure 13 •* **Successful Installation of PCIe\_Demo Application**

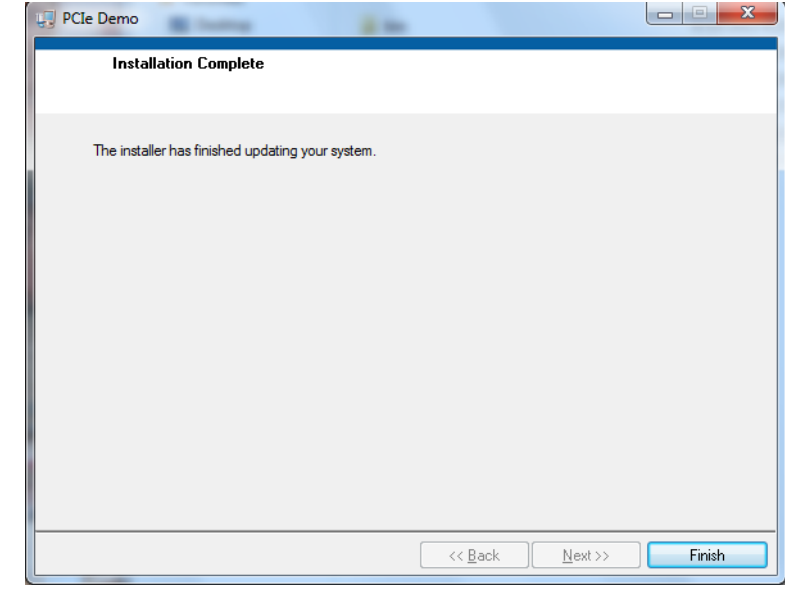

- 6. Shut down the host PC.
- 7. Power cycle the SmartFusion2 Advanced Development Kit.
- 8. Restart the host PC.

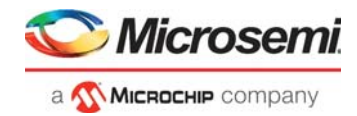

## <span id="page-20-0"></span>**2.6 Running the Design**

The following steps describe how to run the demo design:

1. Expand the **Microsemi PCIe** device in the host PC **Device Manager**, as shown in the following figure.

<span id="page-20-1"></span>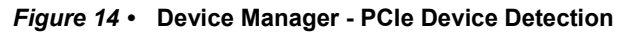

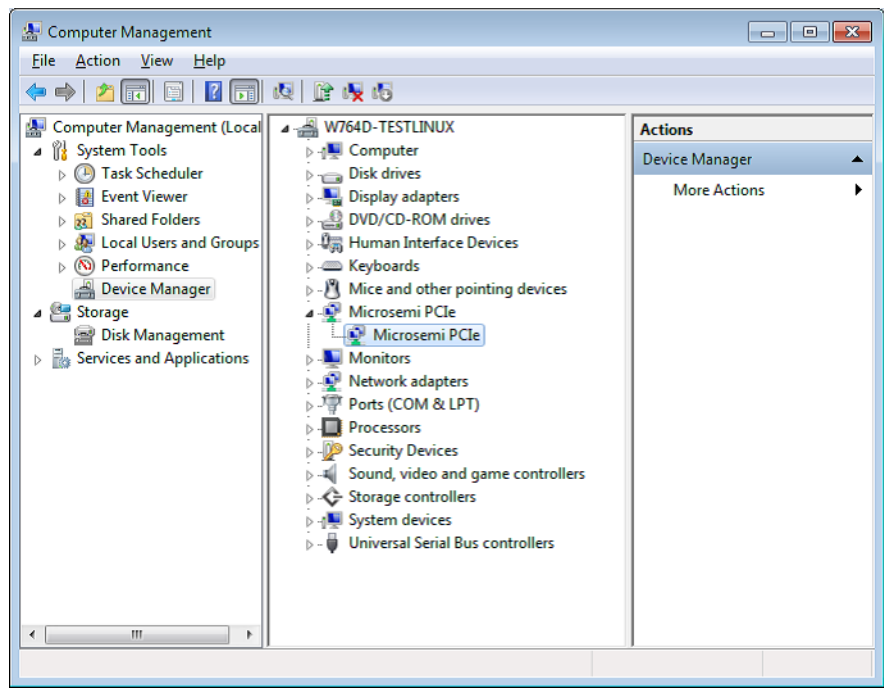

- **Note:** If a warning message is displayed for Microsemi PCIe driver while accessing, uninstall and re-install the driver.
	- 2. Go to **All Programs** > **Microsemi\_PCIe\_Demo** > **Microsemi\_PCIe\_GUI**. The **PCIe Demo GUI** window is displayed as shown in the following figure.

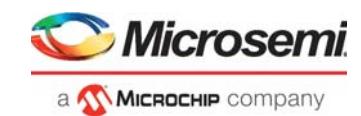

#### <span id="page-21-0"></span>*Figure 15 •* **PCIe Demo Application**

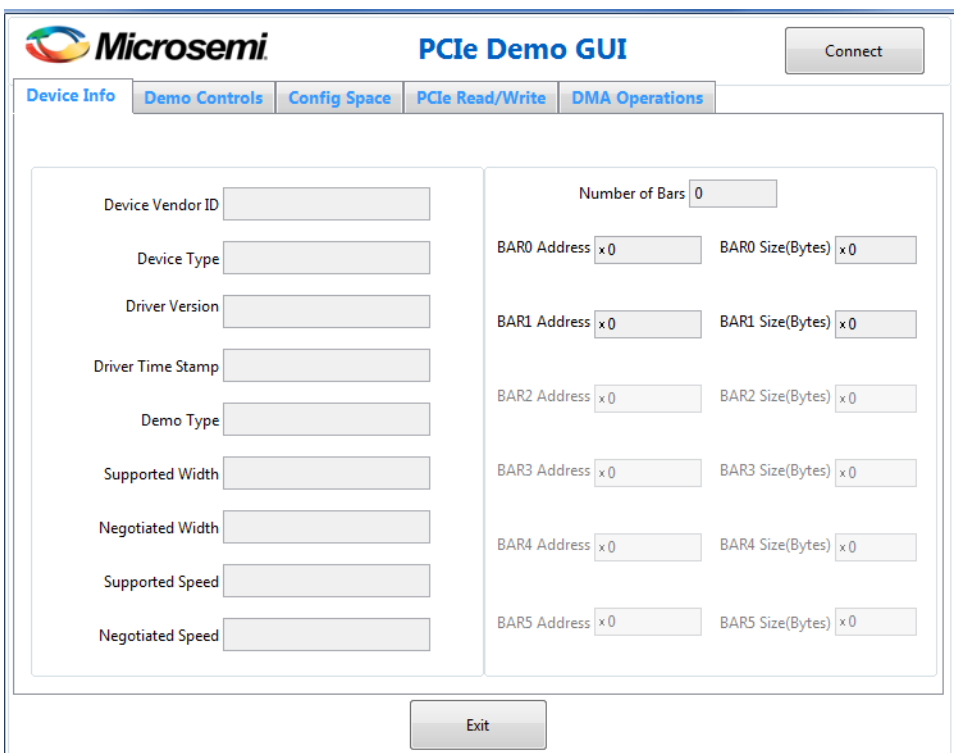

3. Click **Connect**. The application detects and displays the information related to the connected kit such as Device Vendor ID, Device Type, Driver Version, Driver Time Stamp, Demo Type, Supported Width, Negotiated Width, Supported Speed, Negotiated Speed, Number of Bars, and BAR Address as shown in the following figure.

#### <span id="page-21-1"></span>*Figure 16 •* **Device Info**

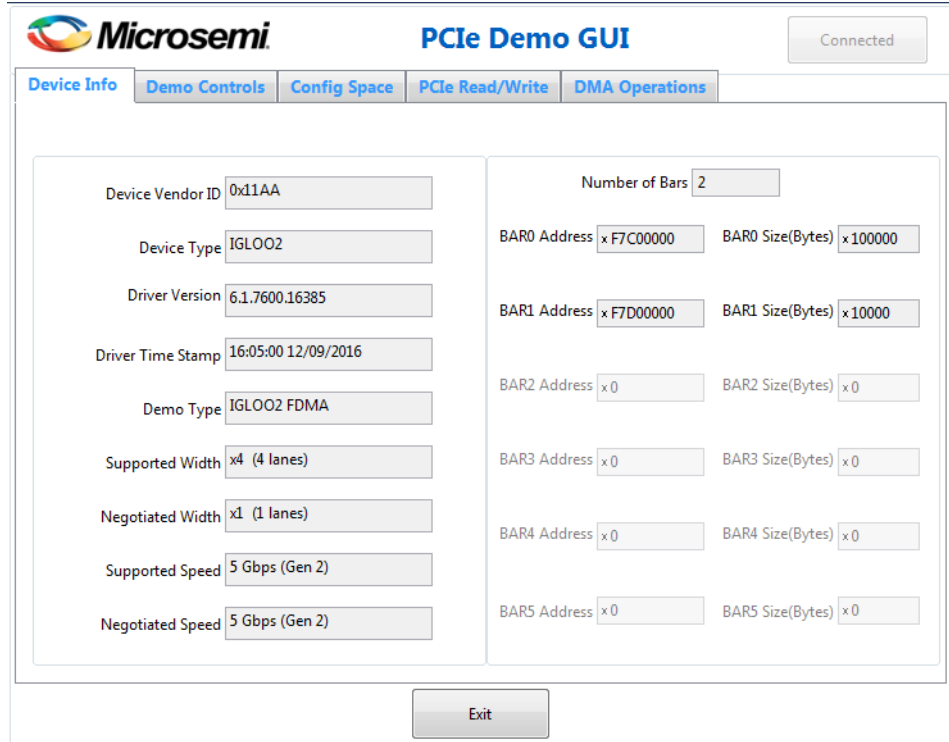

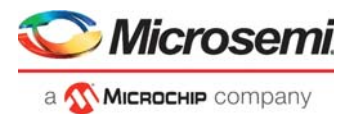

4. Click **Demo Controls** tab to display the **LED Controls**, **DIP Switch Status**, and **Interrupt Counters**, as shown in the following figure.

### <span id="page-22-0"></span>*Figure 17 •* **Demo Controls**

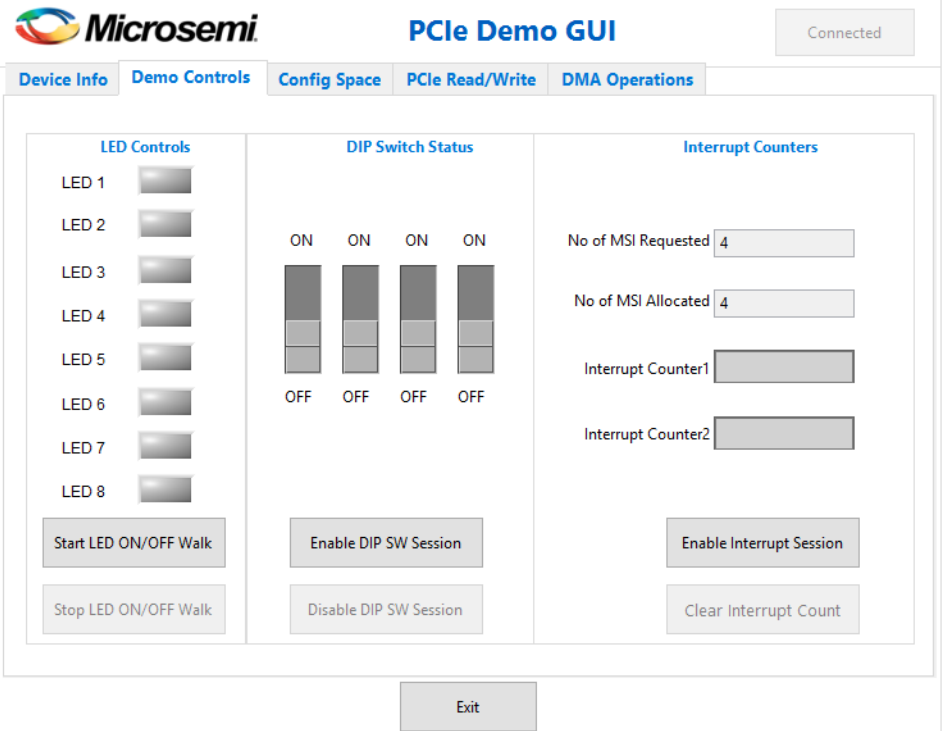

5. Click **Start LED ON/OFF Walk**, **Enable DIP SW Session**, and **Enable Interrupt Session** to view controlling LEDs, getting the DIP switch status, and monitoring the interrupts simultaneously, as shown in the following figure.

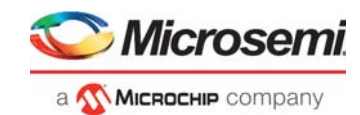

### <span id="page-23-0"></span>*Figure 18 •* **Demo Controls – Continued**

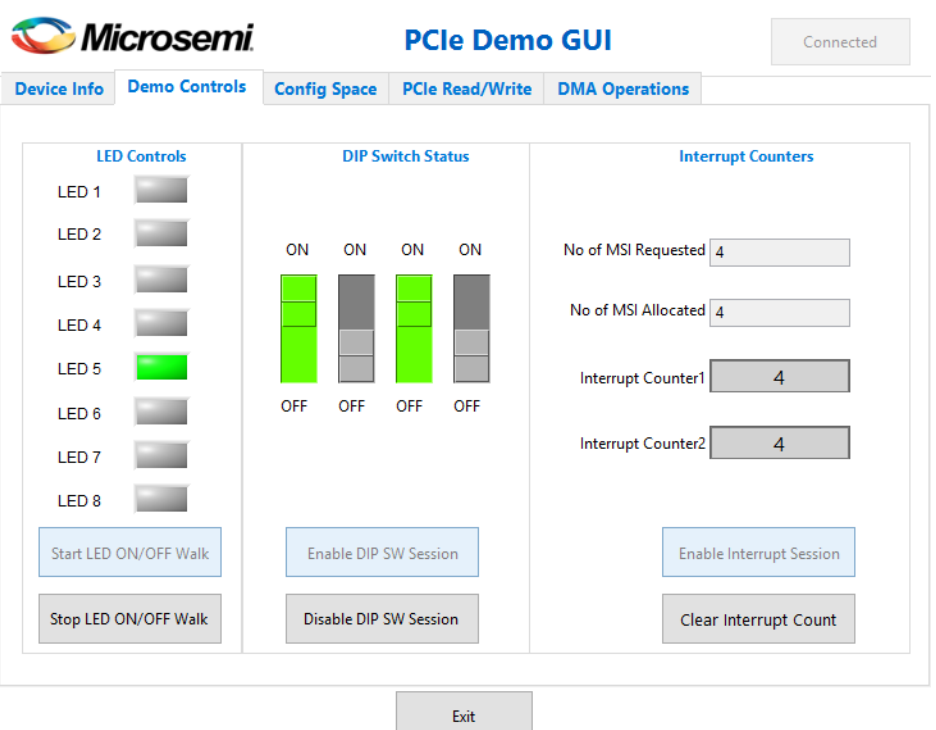

6. Click **Config Space** tab to view the details about the PCIe configuration space, as shown in the following figure.

#### <span id="page-23-1"></span>*Figure 19 •* **Configuration Space**

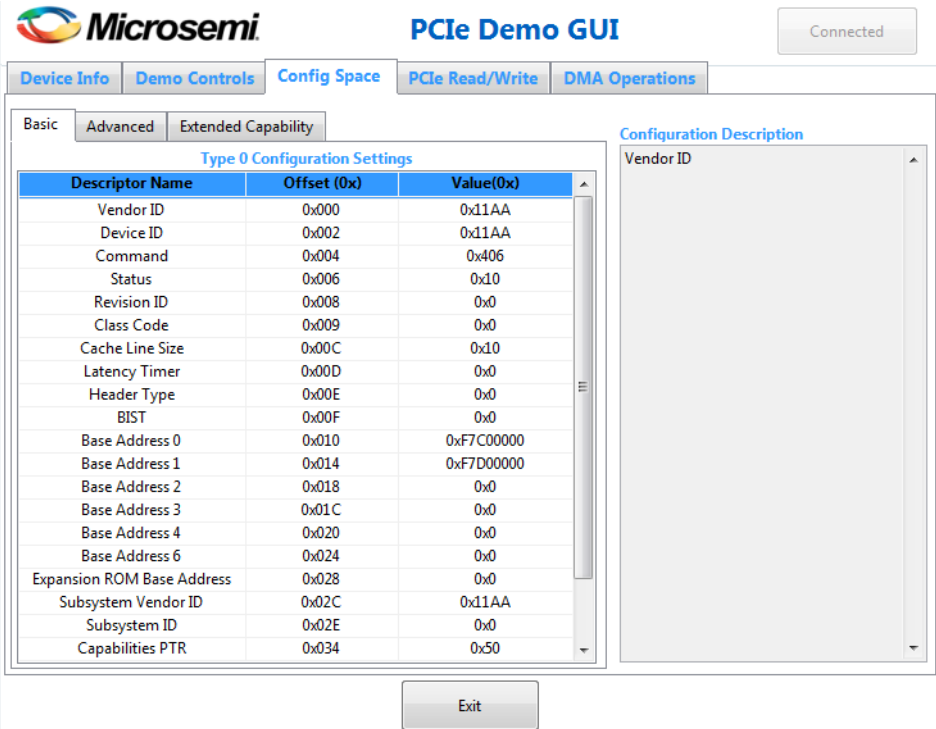

- 7. Click **PCIe Read/Write** tab to perform read and write to LSRAM using BAR1 space.
- 8. Click **Read** to read the 4 KB memory mapped to BAR1 space as shown in the following figure.

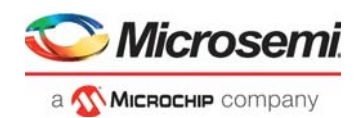

### <span id="page-24-1"></span>*Figure 20 •* **PCIe BAR1 Memory Access**

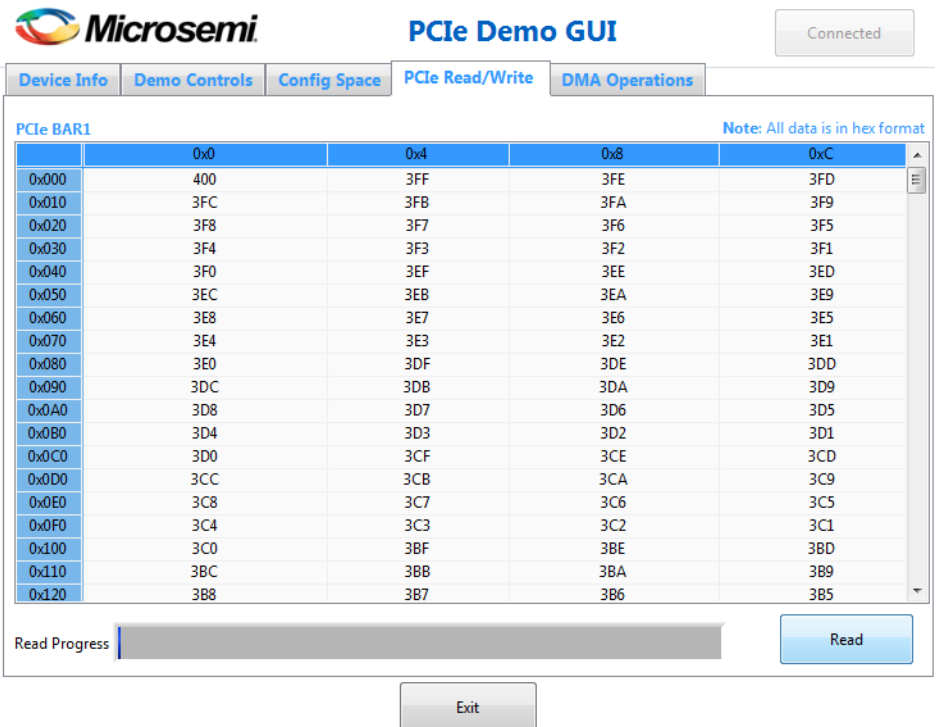

9. Click **DMA Operations** tab for different DMA operations such as DDR and LSRAM.

### <span id="page-24-0"></span>**2.6.1 DDR DMA Operations**

The following instructions describe the different ways to read data through DDR:

- 1. Select one of the following options from the **FDMA Transfer Type Selection** drop-down list:
- **PC -> DDR**—to transfer the data from host PC to SmartFusion2/IGLOO2 DDR memory
- **DDR-> PC**—to transfer the data from SmartFusion2/IGLOO2 DDR memory to host PC
- **Both PC <-->DDR**—to transfer the data from host PC to and from SmartFusion2/IGLOO2 DDR memory
- 2. Enter the **Loop Count** in the box.
- 3. Click **Start Transfer**. After a successful DMA operation, the GUI displays the throughput in Mbps and average throughput in Mbps, as shown in the following figures.

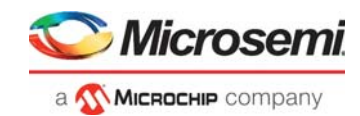

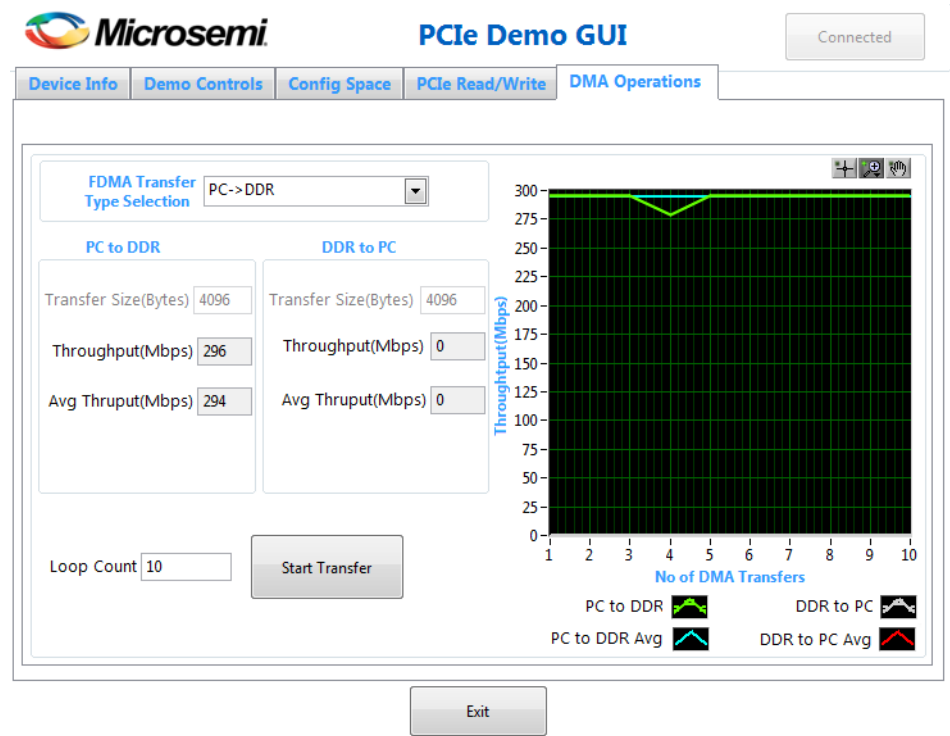

<span id="page-25-0"></span>*Figure 21 •* **FDMA Transfer Type Selection – PC to DDR**

<span id="page-25-1"></span>*Figure 22 •* **FDMA Transfer Type Selection – DDR to PC**

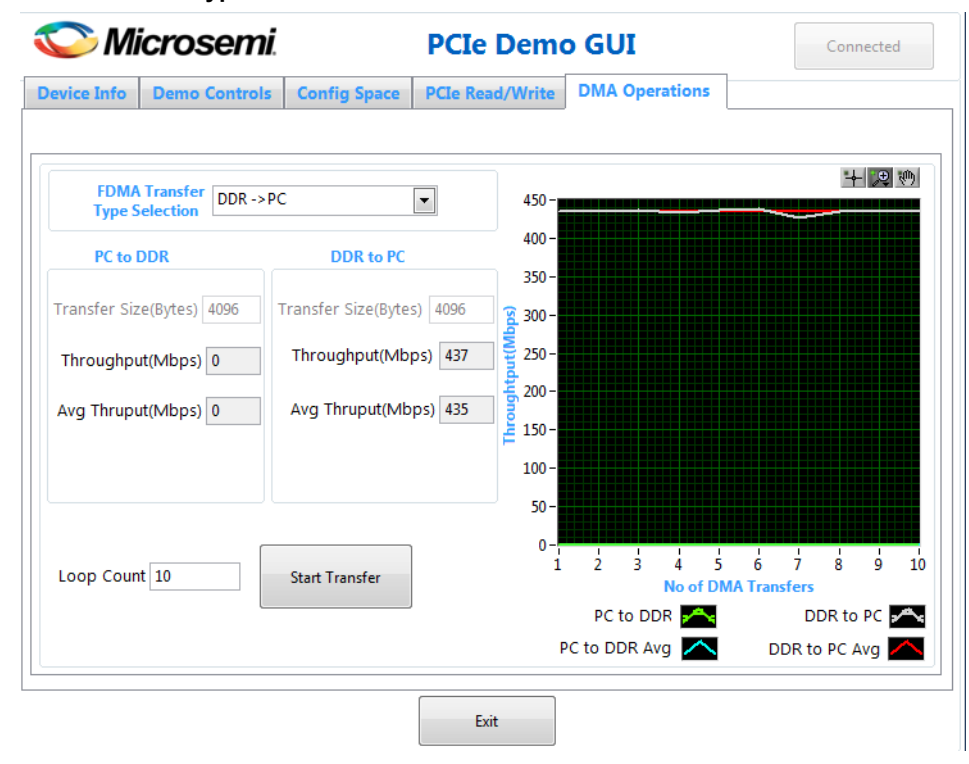

<span id="page-26-1"></span>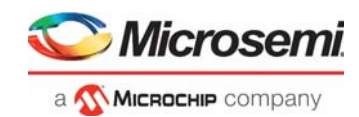

*Figure 23 •* **FDMA Transfer Type Selection – Both PC to and from DDR**

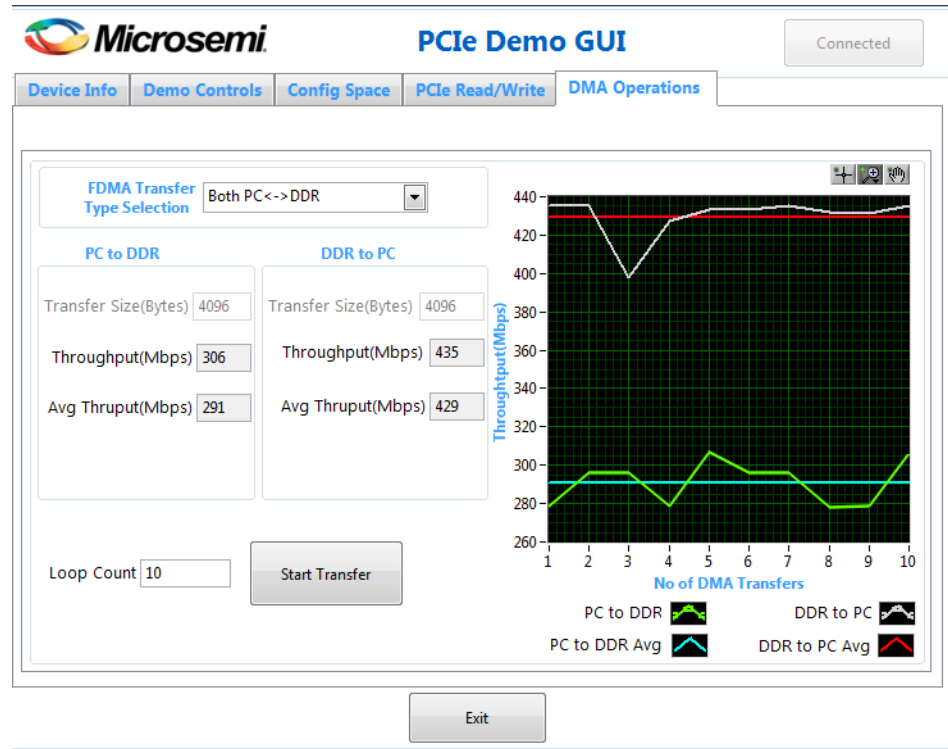

### <span id="page-26-0"></span>**2.6.2 LSRAM DMA Operations**

The following instructions describe the different ways to read data through LSRAM:

- 1. Select one of the following options from the **FDMA Transfer Type Selection** drop-down list:
	- **PC -> LSRAM**—to transfer the data from host PC to SmartFusion2/IGLOO2 LSRAM memory
	- **LSRAM-> PC—to transfer the data from SmartFusion2/IGLOO2 LSRAM memory to host PC**
	- **Both PC <-->LSRAM—to transfer the data from host PC to and from SmartFusion2/IGLOO2** LSRAM memory
- 2. Enter the **Loop Count** in the box.
- 3. Click **Start Transfer**. After a successful DMA operation, the GUI displays the throughput in Mbps and average throughput in Mbps, as shown in the following figures.

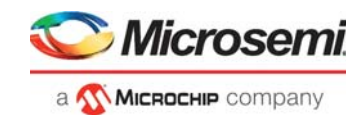

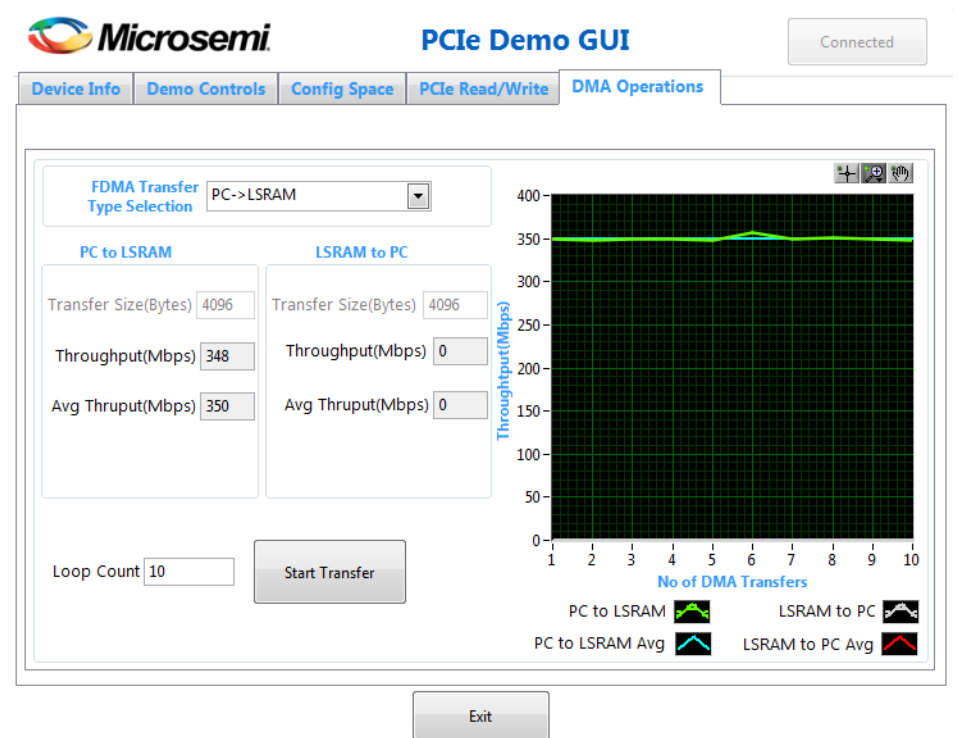

<span id="page-27-0"></span>*Figure 24 •* **PC to LSARM – FDMA Transfer Type Selection**

<span id="page-27-1"></span>*Figure 25 •* **LSARM to PC – FDMA Transfer Type Selection**

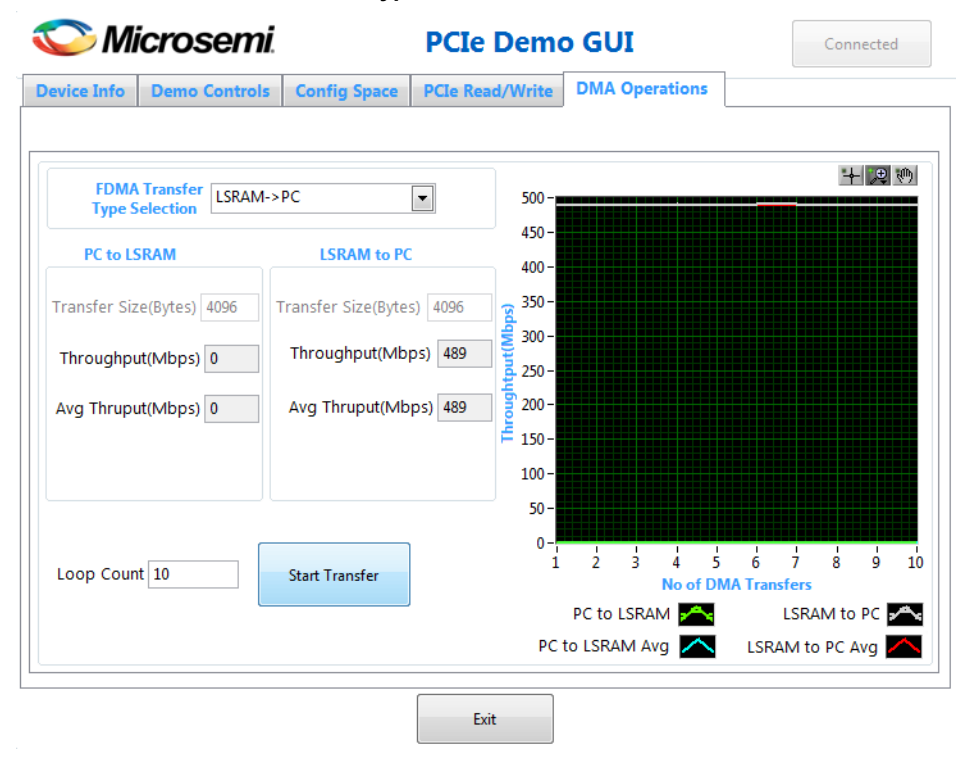

<span id="page-28-1"></span>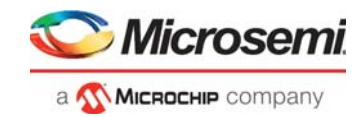

*Figure 26 •* **Both PC to and from LSRAM – FDMA Transfer Type Selection**

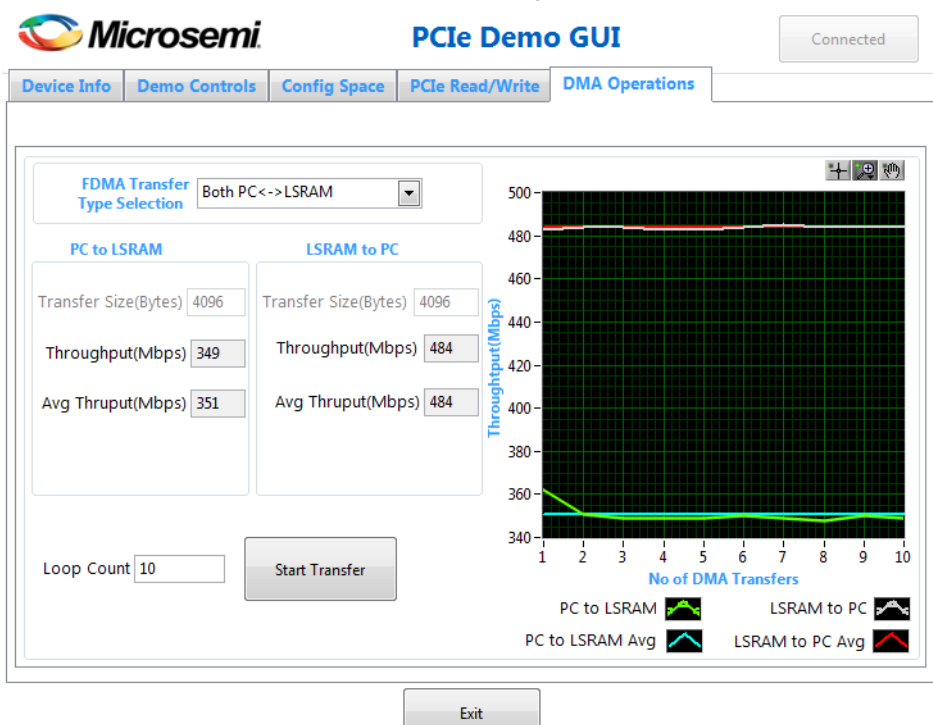

### <span id="page-28-0"></span>**2.6.3 LSRAM and DDR DMA Operations**

The following instructions describe the different ways to read data through LSRAM and DDR:

- 1. Select one of the following options from the **FDMA Transfer Type Selection** drop-down list:
- **DDR -> LSRAM**—to transfer the data from DDR to SmartFusion2/IGLOO2 LSRAM memory.
- **LSRAM-> DDR**—to transfer the data from SmartFusion2/IGLOO2 LSRAM memory to DDR.
- **Both DDR <-->LSRAM**—to transfer the data from DDR to and from SmartFusion2/IGLOO2 LSRAM memory
- 2. Enter the **Loop Count** in the box.
- 3. Click **Start Transfer**. After a successful DMA operation, the GUI displays the throughput in Mbps and average throughput in Mbps, as shown in the following figures.

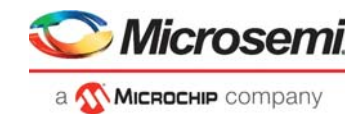

<span id="page-29-0"></span>*Figure 27 •* **FDMA Transfer Type Selection – DDR to LSRAM**

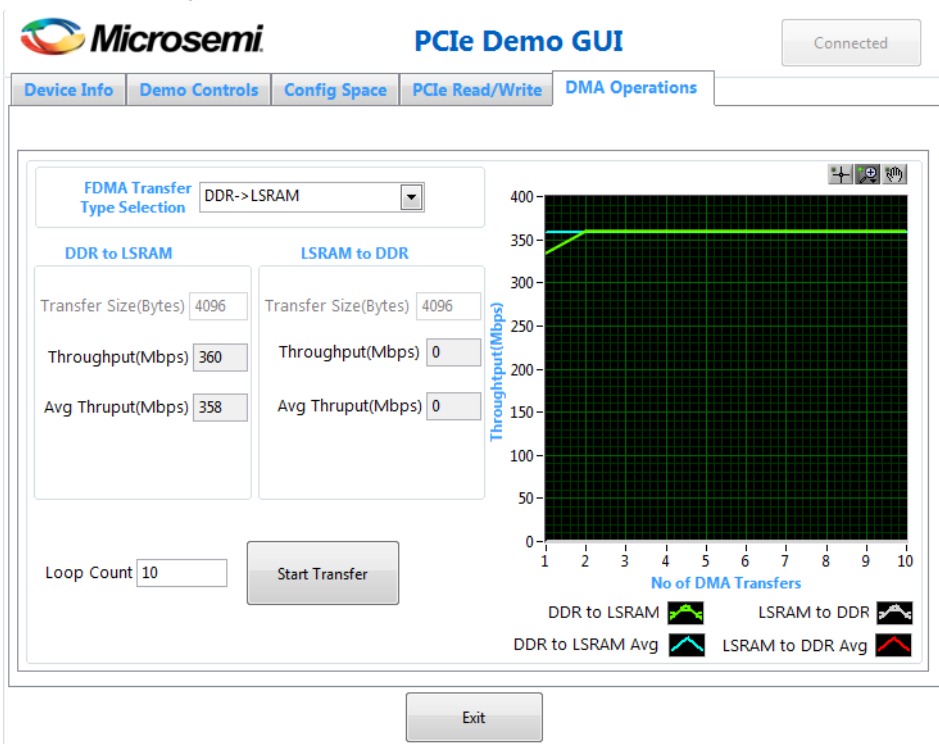

<span id="page-29-1"></span>*Figure 28 •* **FDMA Transfer Type Selection – LSRAM to DDR**

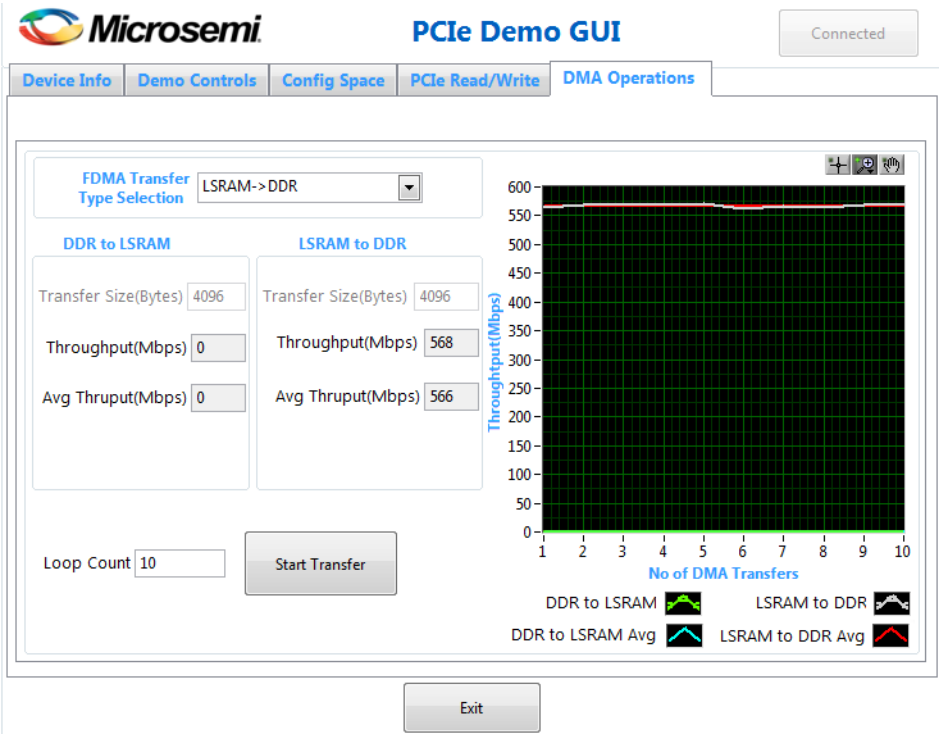

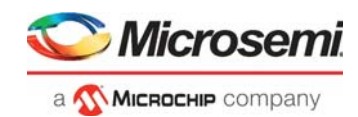

<span id="page-30-1"></span>*Figure 29 •* **FDMA Transfer Type Selection – Both DDR to LSRAM**

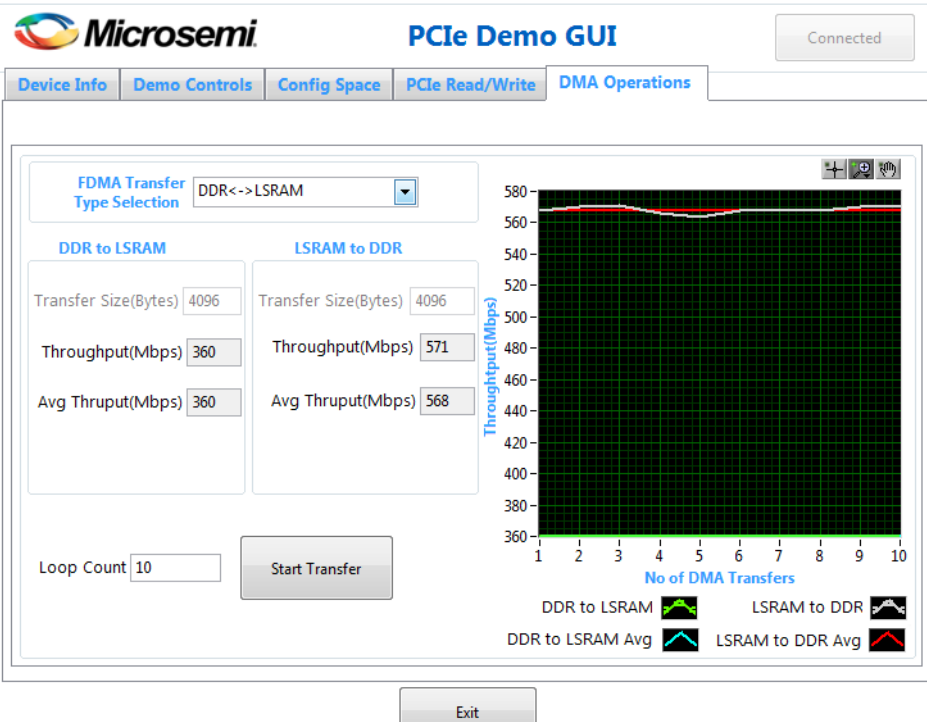

4. Click **Exit** to quit the demo.

## <span id="page-30-0"></span>**2.7 Summary**

This demo shows how to implement a PCIe data plane design using the AXI-based fabric DMA controller. Throughput for data transfers is dependent on the host PC system configuration and the type of PCIe slots used.

The following table lists the throughput values observed on the HP workstation Z220 PCIe slot 4.

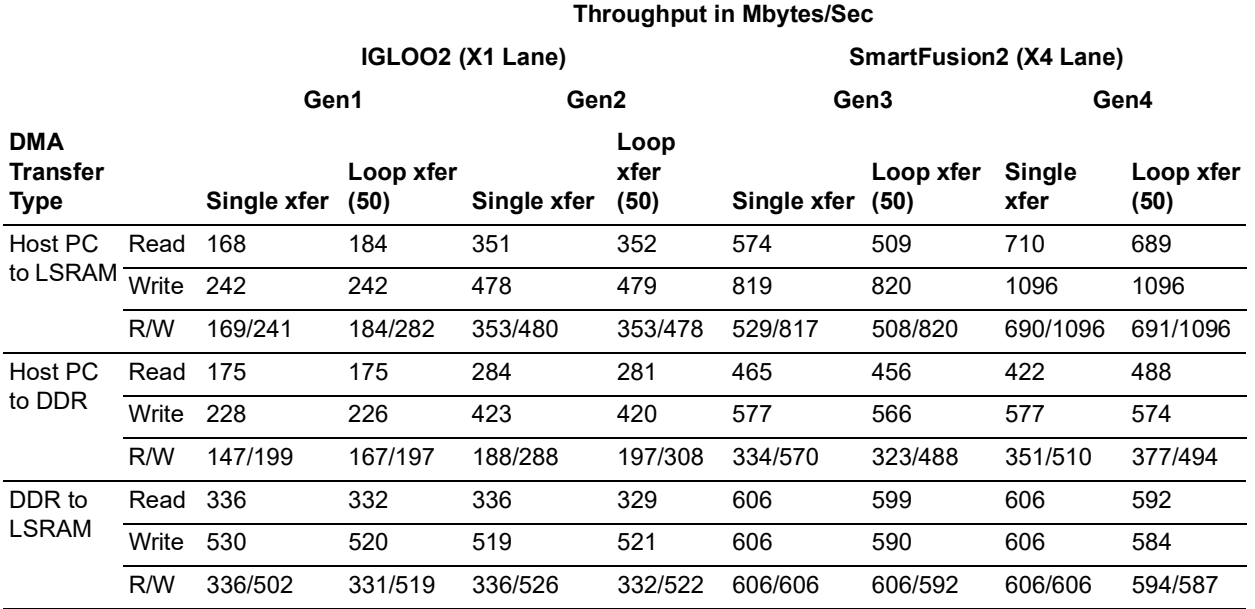

### <span id="page-30-2"></span>*Table 4 •* **Throughput Summary**

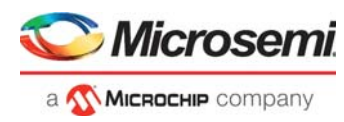

# <span id="page-31-2"></span><span id="page-31-0"></span>**3 Appendix 1: Programming the Device Using FlashPro Express**

This section describes how to program the SmartFusion2 and IGLOO2 devices with the programming job file using FlashPro Express.

To program the device, perform the following steps:

- 1. Ensure that the jumper settings on the board are the same as those listed in Table [2, page](#page-12-7) 8 for IGLOO2 device and Table [3, page](#page-12-8) 8 for SmartFusion2 device.
- **Note:** The power supply switch must be switched off while making the jumper connections.
	- 2. Connect the power supply cable to the **J6** connector on the board for the IGLOO2 Evaluation Kit board and the J18 connector for the SmartFusion2 Advanced Development Kit board..
	- 3. Power **ON** the power supply switch **SW7**.
	- 4. On the host PC, launch the **FlashPro Express** software.
	- 5. Click **New** or select **New Job Project from FlashPro Express Job** from **Project** menu to create a new job project, as shown in the following figure.

<span id="page-31-1"></span>*Figure 30 •* **FlashPro Express Job Project**

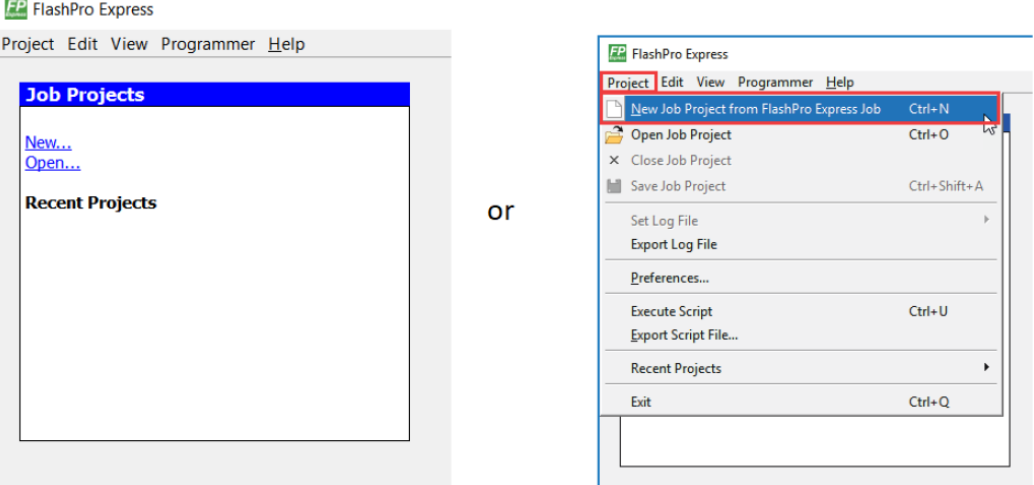

- 6. Enter the following in the **New Job Project from FlashPro Express Job** dialog box:
- **Programming job file:** Click **Browse**, and navigate to the location where the .job file is located and select the file. The default location is:
	- *<download\_folder>\m2s\_m2gl\_dg0517\_df\Programming\_Job*
- **FlashPro Express job project name:** Click **Browse** and navigate to the location where you want to save the project.

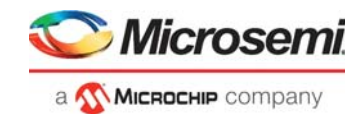

#### <span id="page-32-0"></span>*Figure 31 •* **New Job Project from FlashPro Express Job**

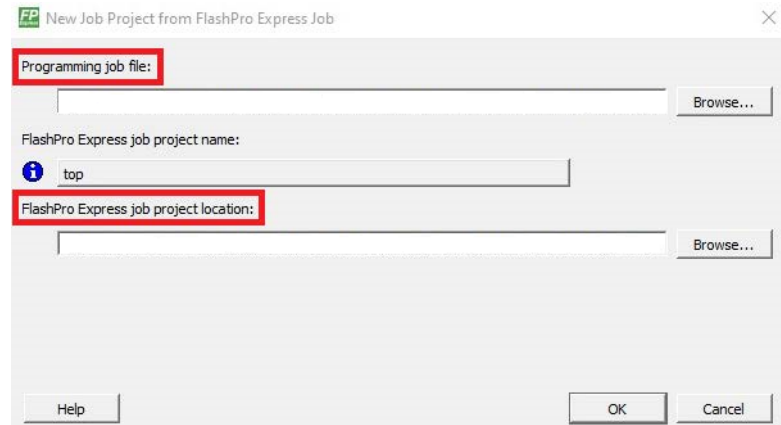

- 7. Click **OK**. The required programming file is selected and ready to be programmed in the device.
- 8. The FlashPro Express window appears as shown in the following figure. Confirm that a programmer number appears in the Programmer field. If it does not, confirm the board connections and click **Refresh/Rescan** Programmers.

<span id="page-32-1"></span>*Figure 32 •* **Programming the Device**

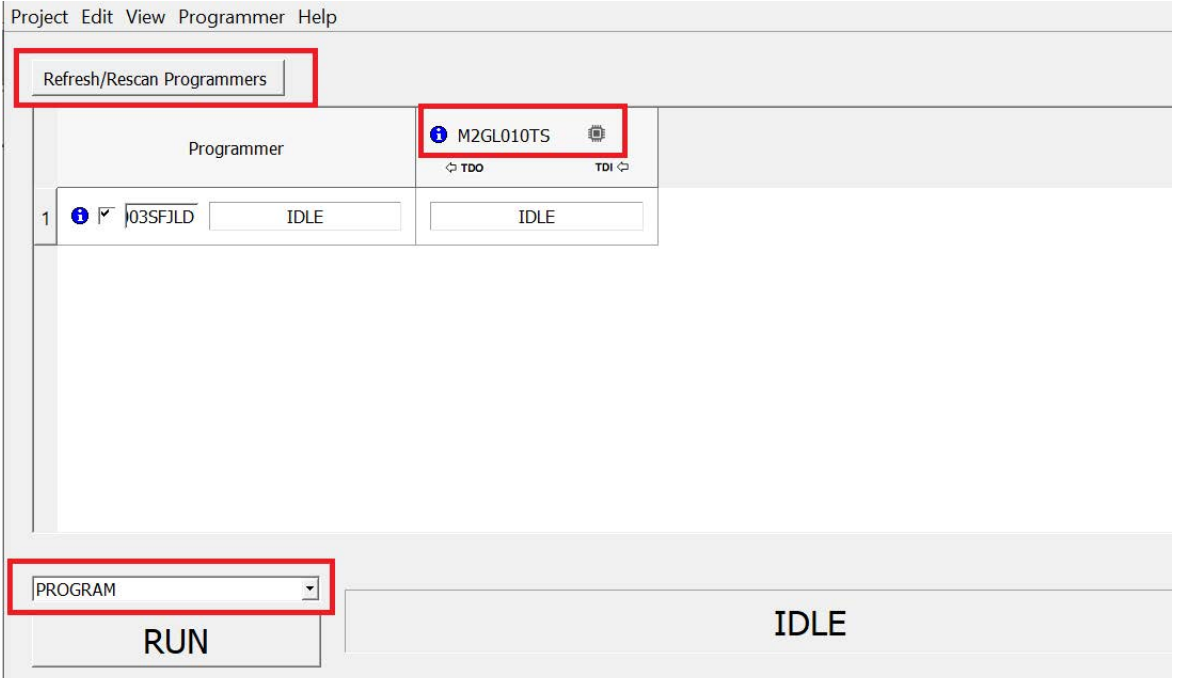

9. Click **RUN**. When the device is programmed successfully, a **RUN PASSED** status is displayed as shown in the following figure.

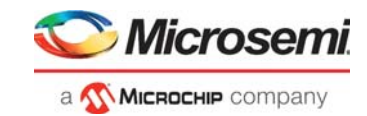

### <span id="page-33-0"></span>*Figure 33 •* **FlashPro Express—RUN PASSED**

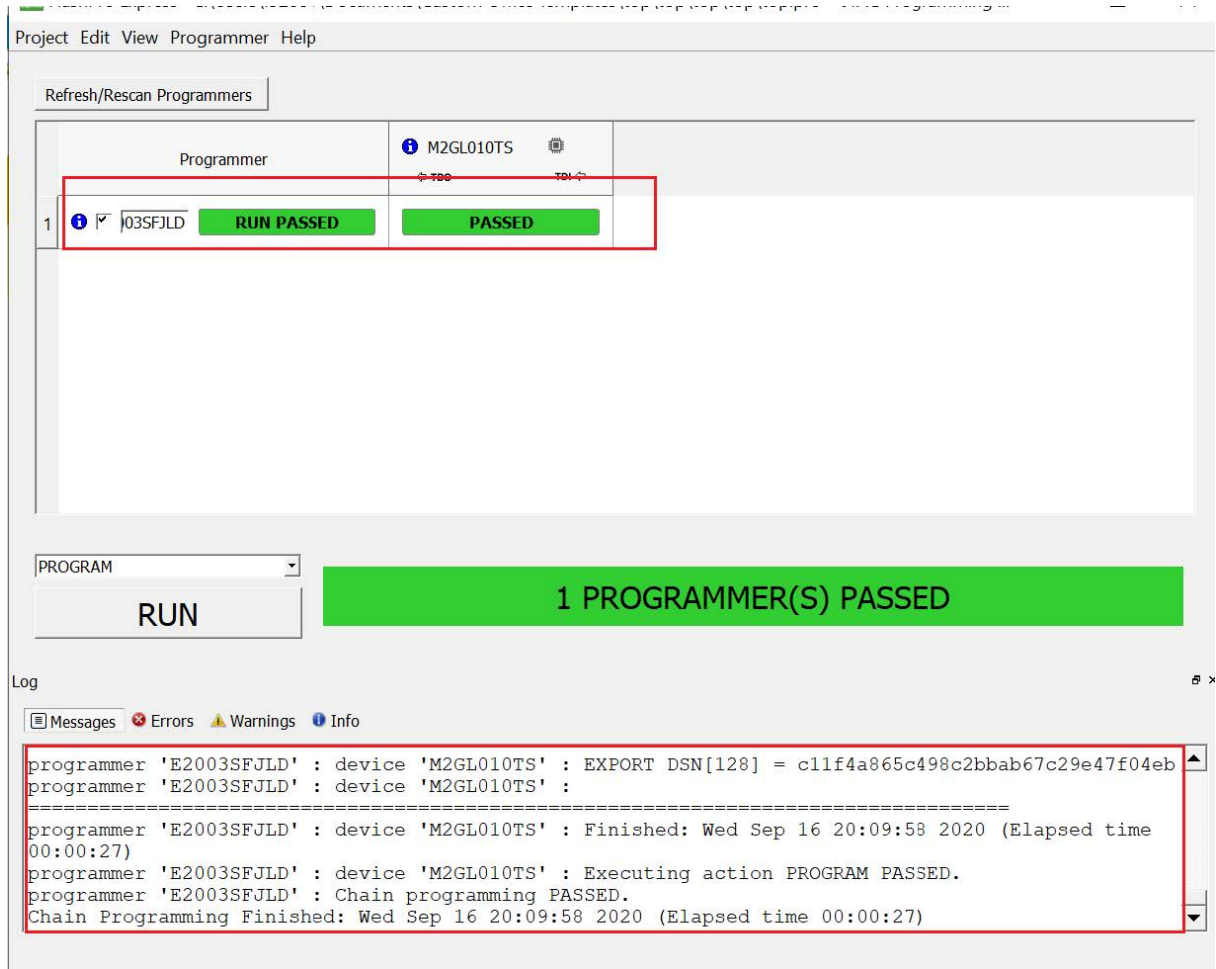

10. Close **FlashPro Express** or in the Project tab, click **Exit**.

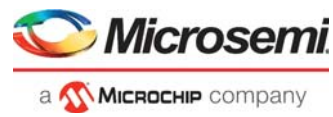

# <span id="page-34-2"></span><span id="page-34-0"></span>**4 Appendix 2: IGLOO2 Evaluation Kit Board Setup for Laptop**

The following figure shows how to line up the IGLOO2 Evaluation Kit PCIe connector with the adapter card slot.

<span id="page-34-1"></span>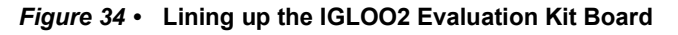

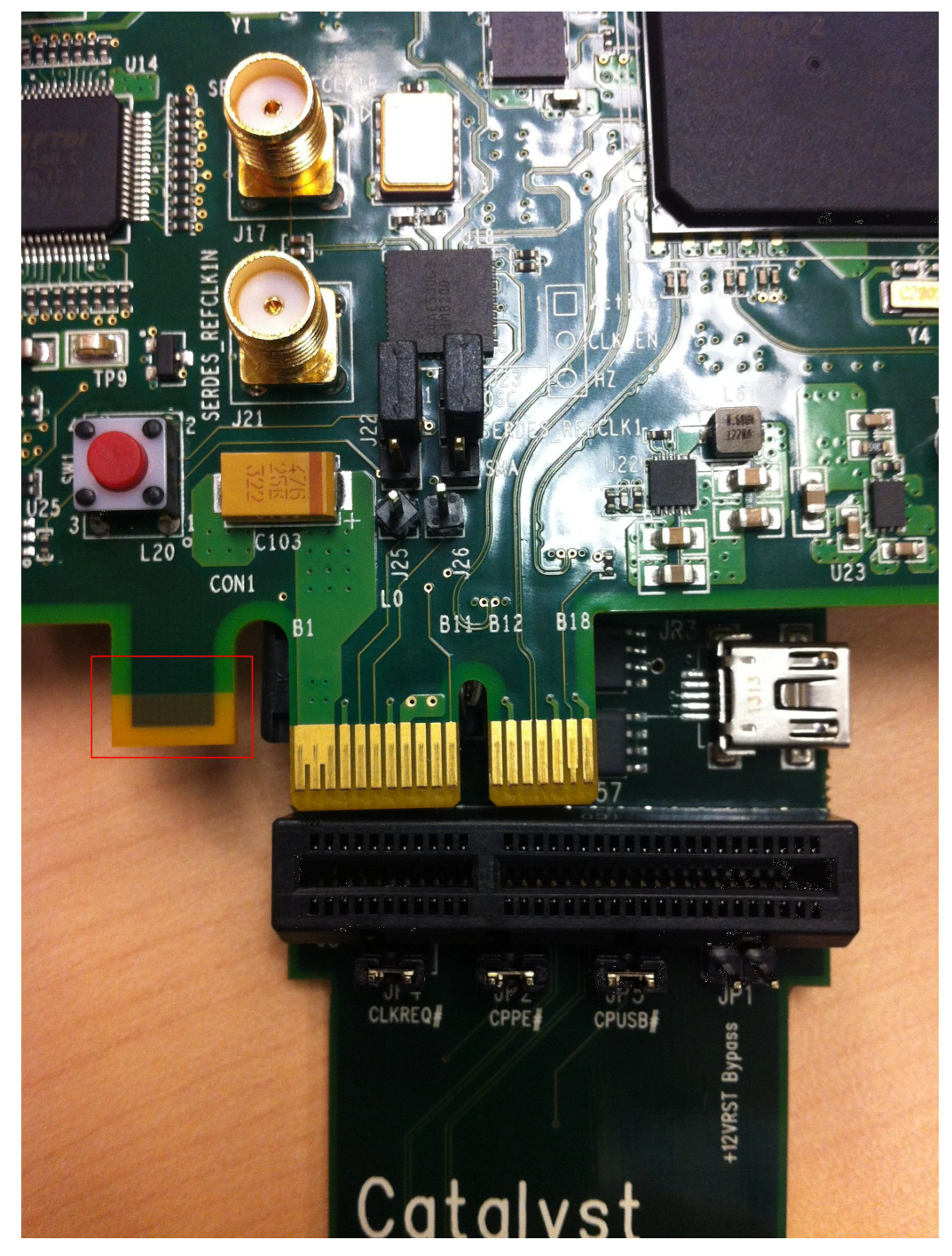

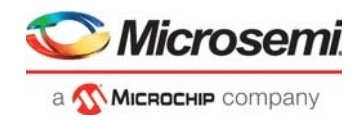

**Note:** The notch (highlighted in red) does not go into the adapter card.

The following figure shows the IGLOO2 Evaluation Kit PCIe connector inserted into the PCIe adapter card slot.

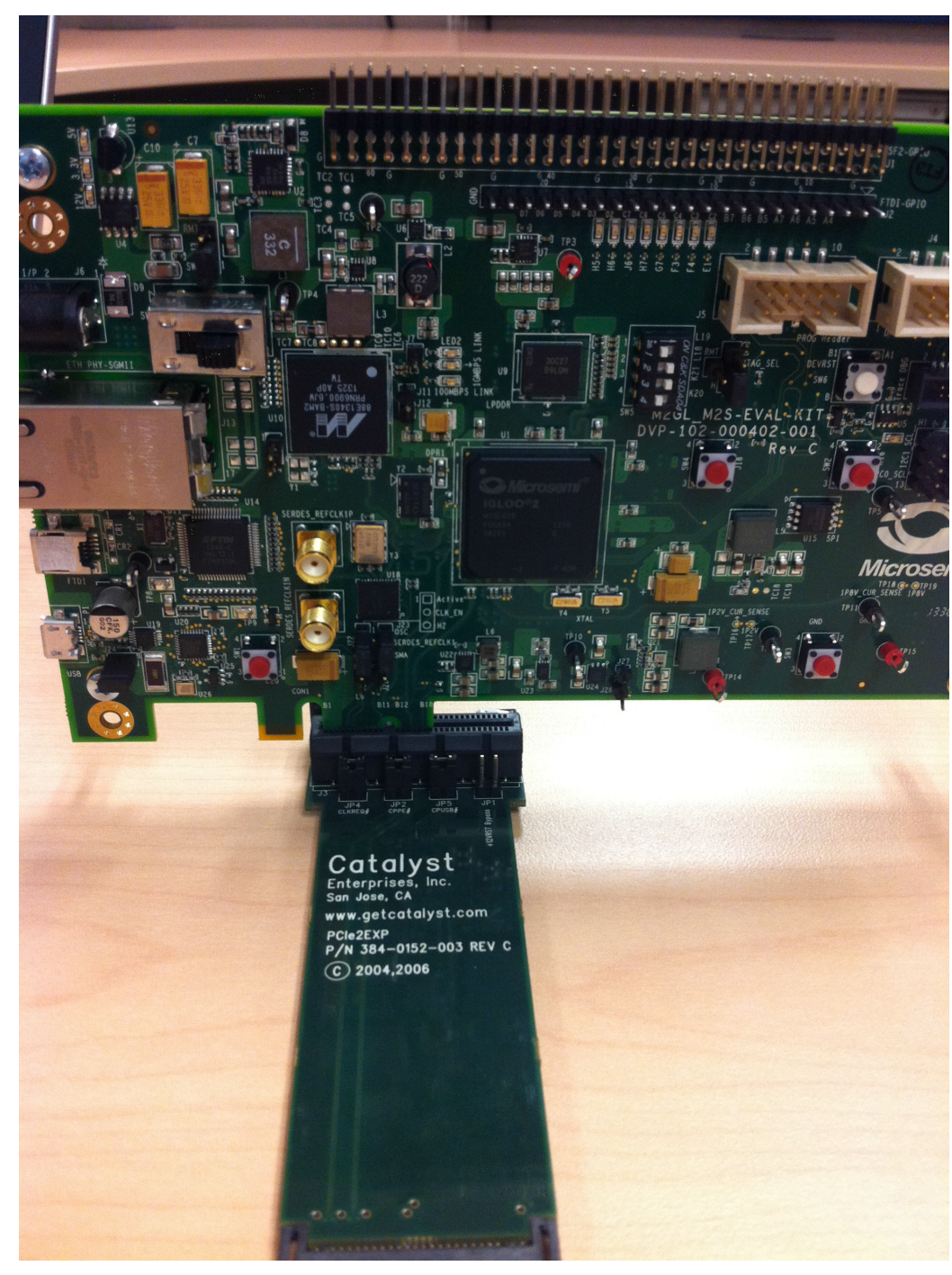

<span id="page-35-0"></span>*Figure 35 •* **Inserting the IGLOO2 Evaluation Kit PCIe Connector**

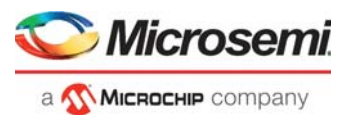

The following figure shows the PCIe adapter card and the IGLOO2 Evaluation Kit connected to the laptop.

<span id="page-36-0"></span>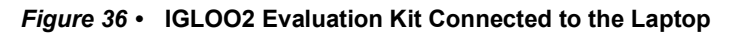

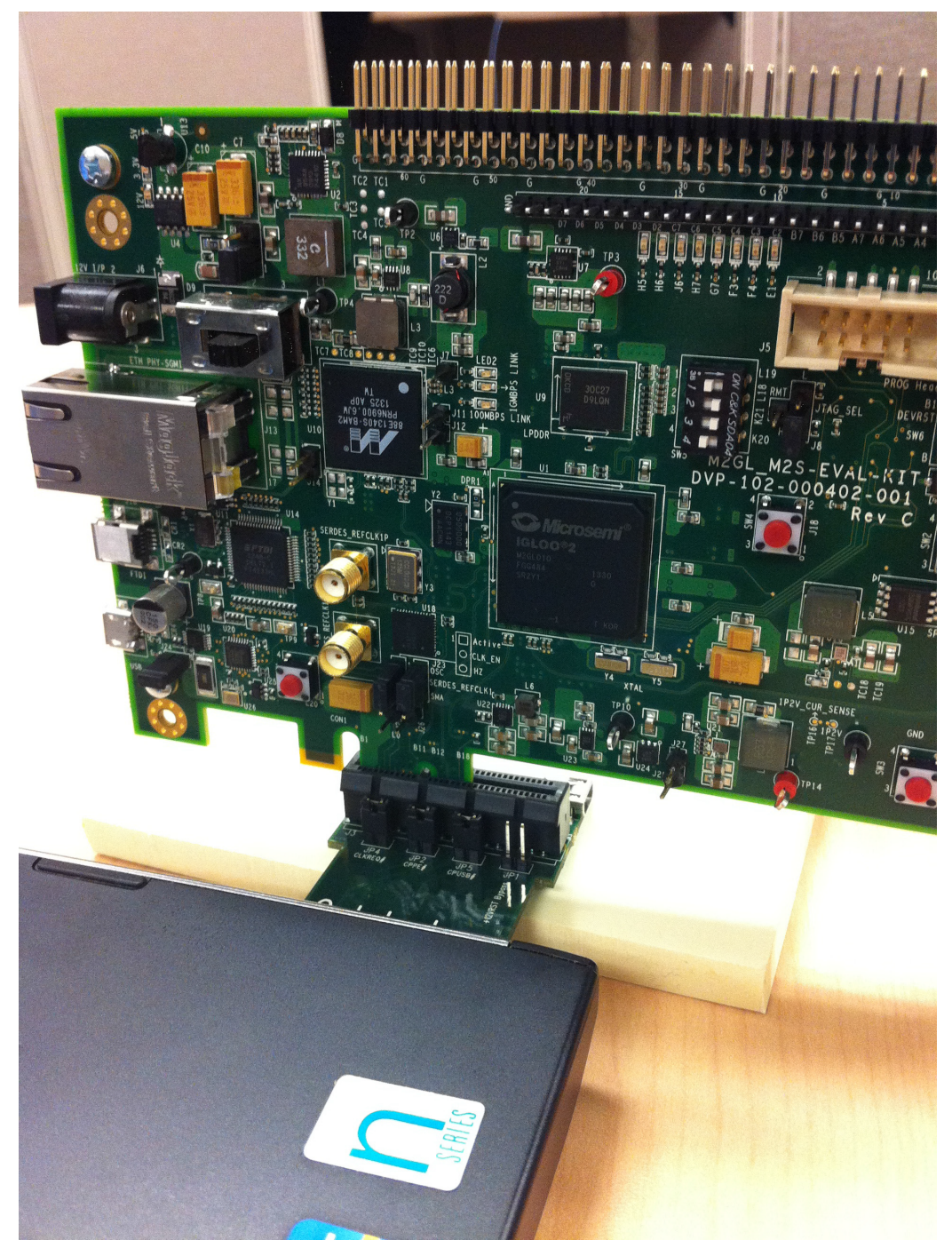

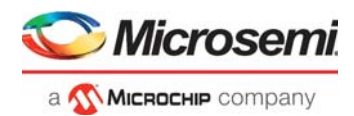

# <span id="page-37-0"></span>**5 Appendix 3: Register Details**

The following table lists the registers used to interface with the fabric DMA Controller. These registers are in BAR1 address space.

#### <span id="page-37-1"></span>*Table 5 •* **Register Details**

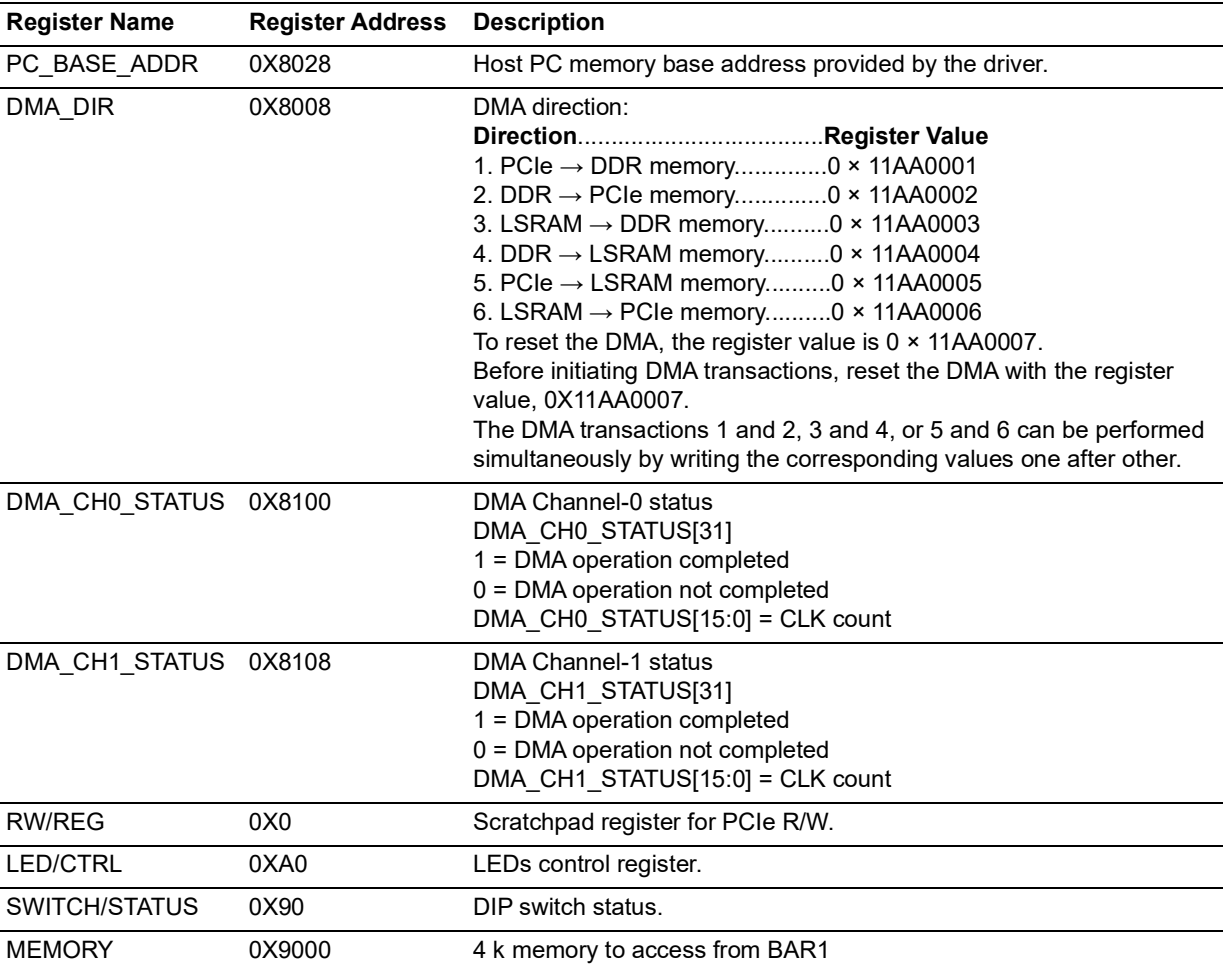

**Note:** For the DDR memory, the source memory address is fixed as 0x0100\_0000 and the destination memory address is fixed as 0 × 0000\_0000.